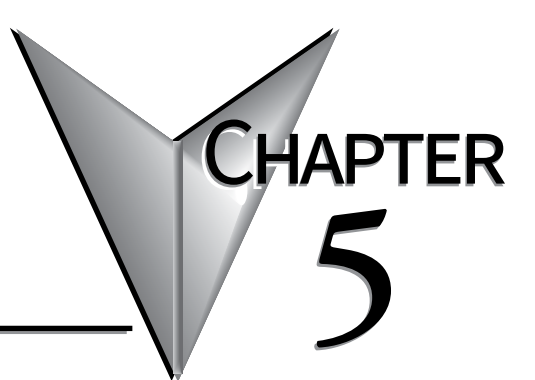

# **SYSTEM SETUP SCREENS**

## In This Chapter...

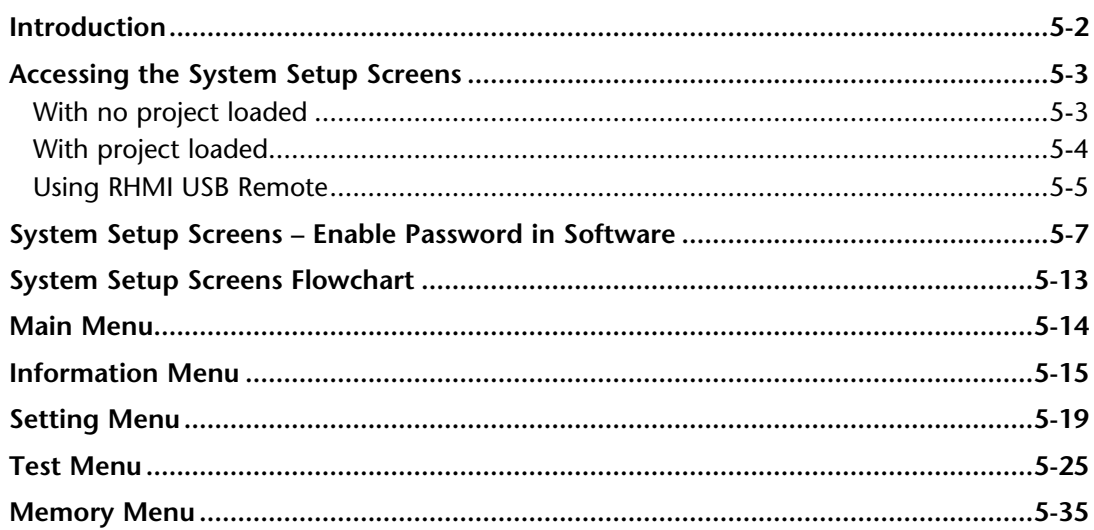

## <span id="page-1-0"></span>**Introduction**

The *C-more* EA9-RHMI includes a series of built-in System Setup Screens that allow the user to view detailed information about the HMI; adjust certain features; configure communications; test various functions of the HMI; backup and restore firmware, recipe, log and project memory; clear memory and reset all values and conditions back to the original factory defaults.

The four Main Menu selections are:

#### **Information**

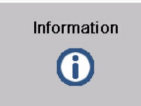

The information tabs display details about the HMI model; the HMI's name; version information for the hardware, boot loader and firmware; clock source, and beeper status. Other tabs display details on the HMI's internal memory and the status of any external memory devices.

Communication port details are available in this area, as well as an error log to help in troubleshooting the system

#### **Setting**

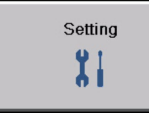

This is the area for (1) making adjustments to the internal clock, (2) setting the IP addresses (3) adjusting (calibrating) a connected touch screen, (4) enabling or disabling the internal beep, and (5) enabling or disabling a mouse pointer.

#### **Test Menu**

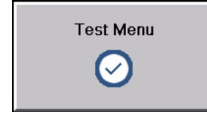

From this sub menu, the user can (1) test the a connected touch screen, (2) test a connected display, (3) test the user LED (4) test the communication ports, and (5) test both the internal beeper. A WAV sound file is system provided for the audio output test.

#### **Memory**

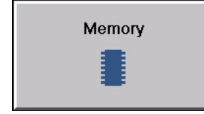

Select the Memory menu item to either backup or restore your project, log data, recipe data and/or system memory. Selections can be made to backup to optional SD card memory or USB pen drive memory. The menu selections also give the user the ability to clear the memory, and

there is also a selection to reset all of the HMI settings back to the original factory defaults.

## <span id="page-2-0"></span>**Accessing the System Setup Screens**

There are three ways to access the System Setup Screens in the EA9-RHMI.

1) On the HMI by moving the RUN/STOP switch to the STOP position

2) From a connected compatible touch screen using the Key Button Object

3) From the *C-more* Software and using the RHMI USB Remote utility

## **With no project loaded**

To access the Main Menu of the HMI System Setup Screens prior to downloading a project, move the RUN/STOP switch to the STOP position as shown below. If a display is attached to the EA9-RHMI, the Main Menu will be displayed.

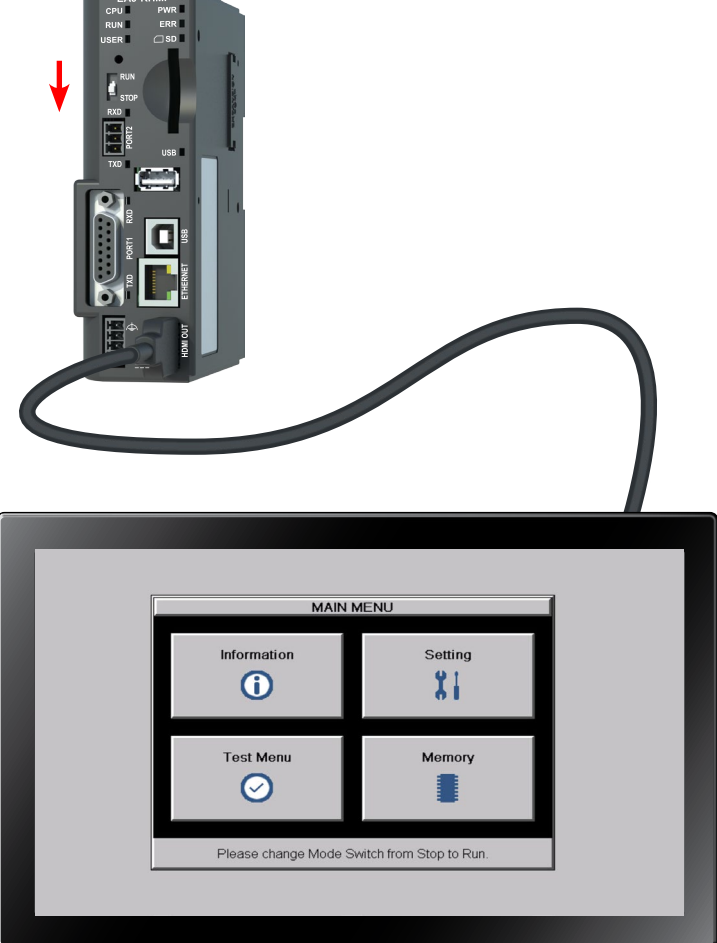

#### <span id="page-3-0"></span>**With project loaded**

To access the Main Menu of the EA9-RHMI System Setup Screens with a project loaded into memory, move the RUN/STOP switch to the STOP position.

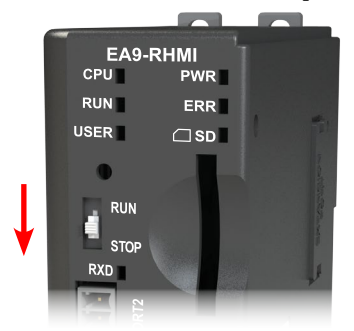

If the RUN/STOP Switch is not accessible, a Key Button Object can be added to a screen in the *C-more* HMI project to access the System Screens. See the *C-more* Programming Software Help File Topic, "Key Button Object" for more information.

If the Key Button is used and no system screen password is enabled, the following WARNING dialog box will appear on the connected screen:

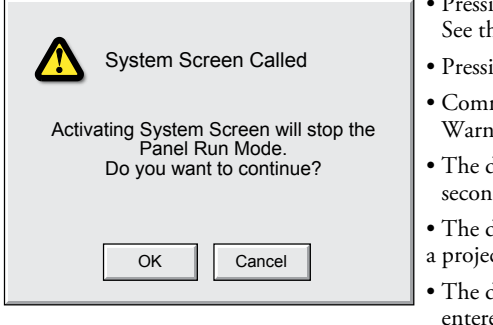

- Pressing OK will display the system setup screen. See the WARNING below!
- Pressing Cancel will take you back to the project screen.
- Communication with the PLC is active while the Warning is displayed.
- The dialog box will close if no action is taken for 60 seconds.
- The dialog box will not display if the HMI does not have a project loaded.
- The dialog box will display after a valid password is entered if the System Screen password is enabled.

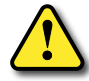

**WARNING: This will STOP the PLC driver and therefore all communications between the EA9-RHMI and PLC will cease. In addition, moving the RUN / STOP switch to the STOP position does not display this warning. This is why it is strongly recommended that the password system tag "SYS SYSTEMSCREENPW" be enabled to add a safeguard step in accessing the system setup screens. See the next section for an overview of how to set the System Tags in the Event Manager Database.**

## <span id="page-4-0"></span>**Using RHMI USB Remote**

Another option for seeing the System Screens is through a PC connected by USB to the EA9-RHMI.

In the *C-more* programming software, double click Panel Information in the Panel tab on the navigation window as shown below or select Panel Information in the Panel menu.

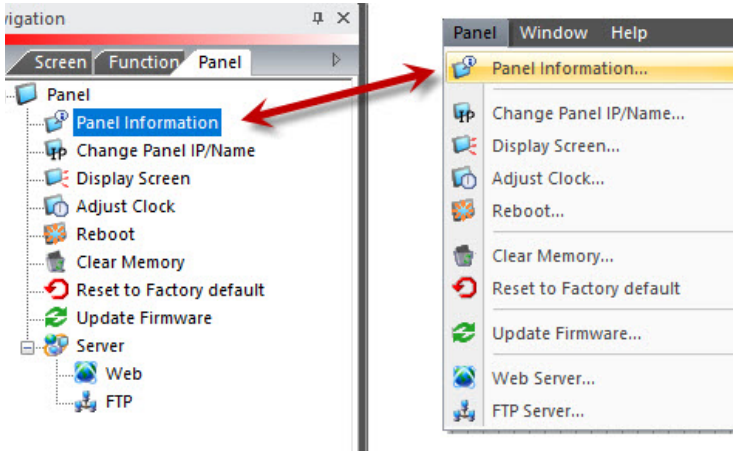

Select RHMI USB Remote. The RHMI USB Remote displays the same screen that is shown on a connected HMI monitor.

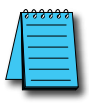

*NOTE: The RHMI USB Remote selection is only available if the panel is connected to the PC by a USB cable.*

Select Enable Panel Operation. This allows the screens to be clicked with a mouse and operated as if you were touching a touch screen connected to the HMI.

If the HMI's RUN/STOP Switch is in the RUN position, you can select STOP under Panel Switch Position to see the System Screen. If the Switch is in the STOP position already, the System Screen will already be displayed.

For more information see the Help File topic **Panel Tab - Panel Information**.

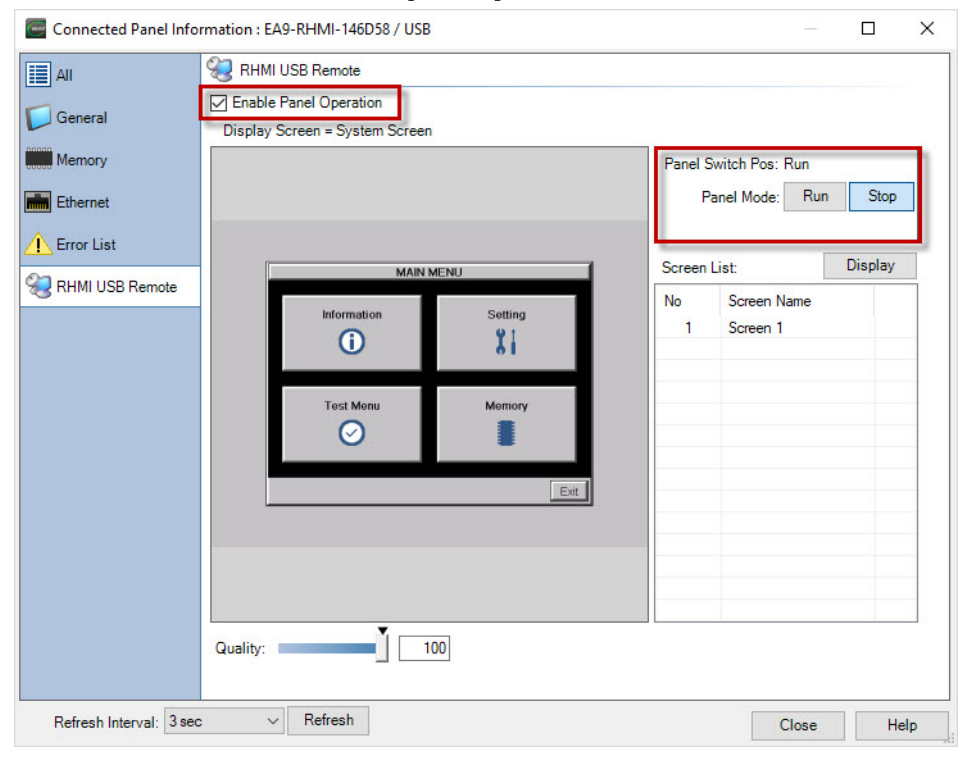

### <span id="page-6-0"></span>**System Setup Screens**

Clicking the OK button will open the Main Menu as shown below. You can then proceed to the other system setup screens.

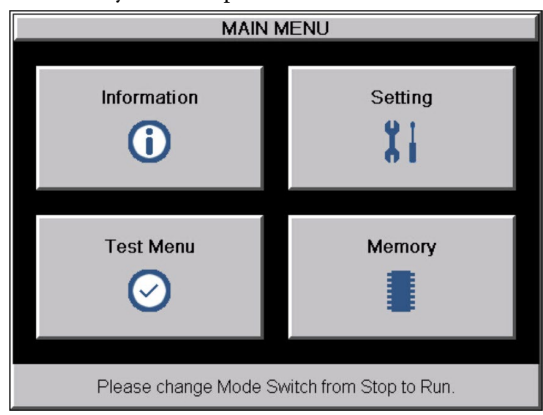

### **Password Protecting System Screen Access**

*NOTE: If the password system tag SYS SYSTEMSCREENPW is enabled, the Enter Security Code keypad shown below will open. The procedure to enable the SYS SYSTEMSCREENPW is detailed below. Entering the correct password will display the HMI Run Mode warning dialog described previously. PLC communications continue while the keypad is displayed. The keypad will timeout after 60 seconds.*

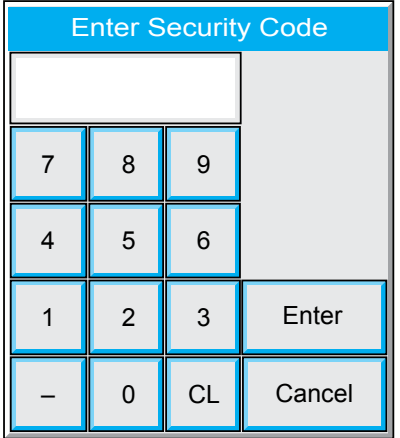

## **System Setup Screens – Enable Password in Software**

Under the *C-more* Programming Software's Navigation window, select the Function tab, then double click on "Alarm Action" to display the Event Manager Database shown below:

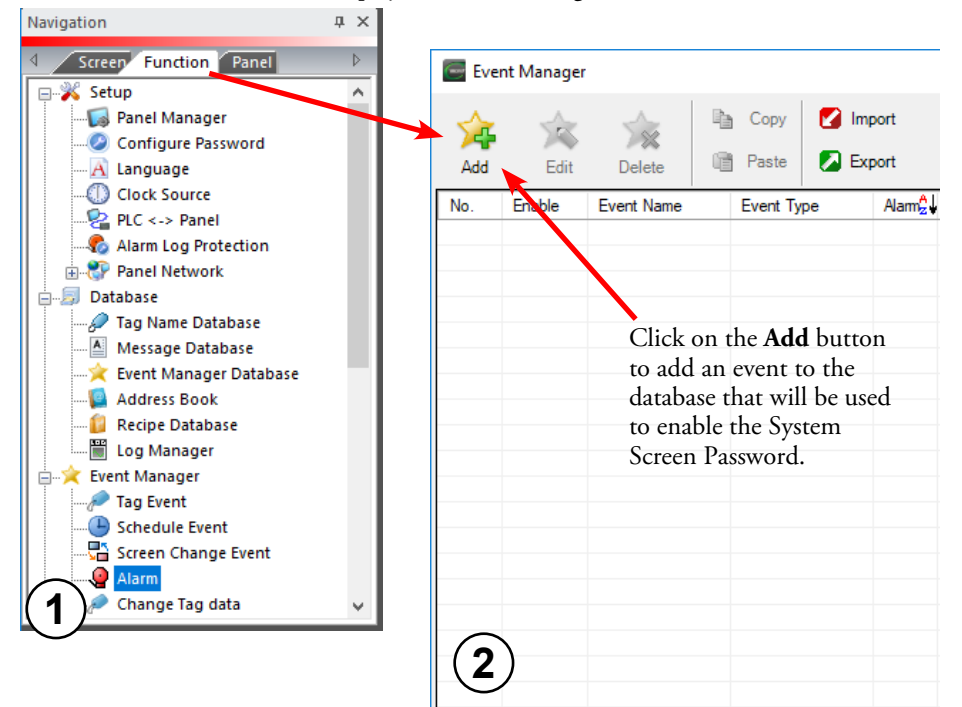

Show Event Count: 0

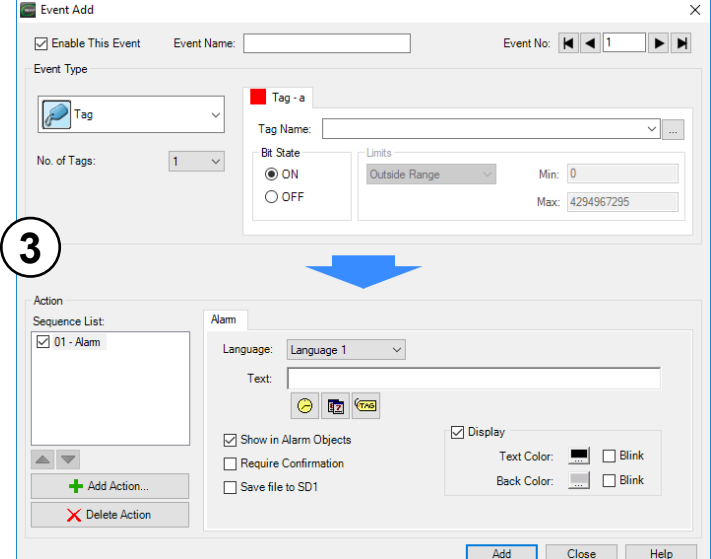

The **Event Add** dialog box will be displayed as shown.

Click on the **Tag Name:** pull down menu and select the internal **System Bit On (SYS BIT ON)** tag as shown. This will force the tag event type to be continuously active.

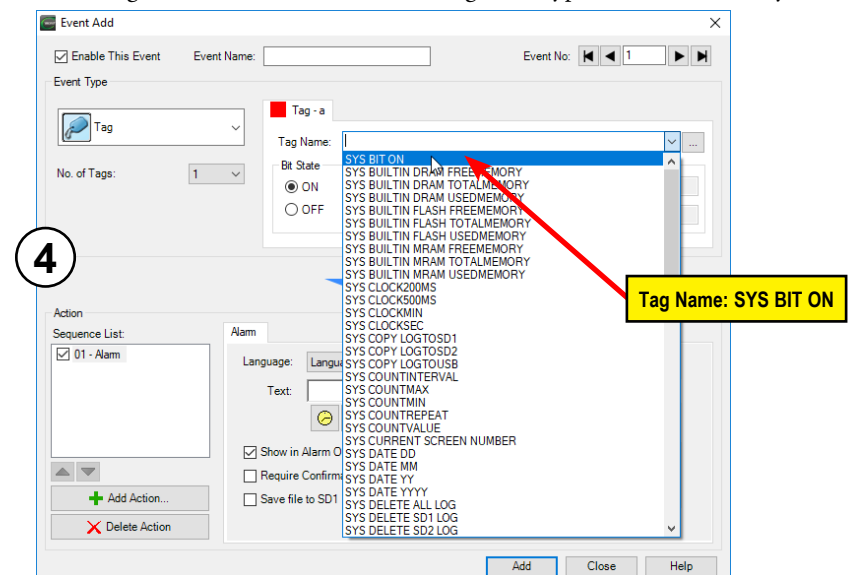

**EA9-RHMI-USER-M Hardware User Manual, 1st Ed. Rev. Q <b>Community** 5-9

Use the Event Name: text box to document the event as "System Screen PW" for record keeping This is optional.

In the Action box, click once on the displayed 01-Alarm under the Sequence List: so that 01-Alarm is highlighted. Then click the **Delete Action** button to remove the **01-Alarm**.

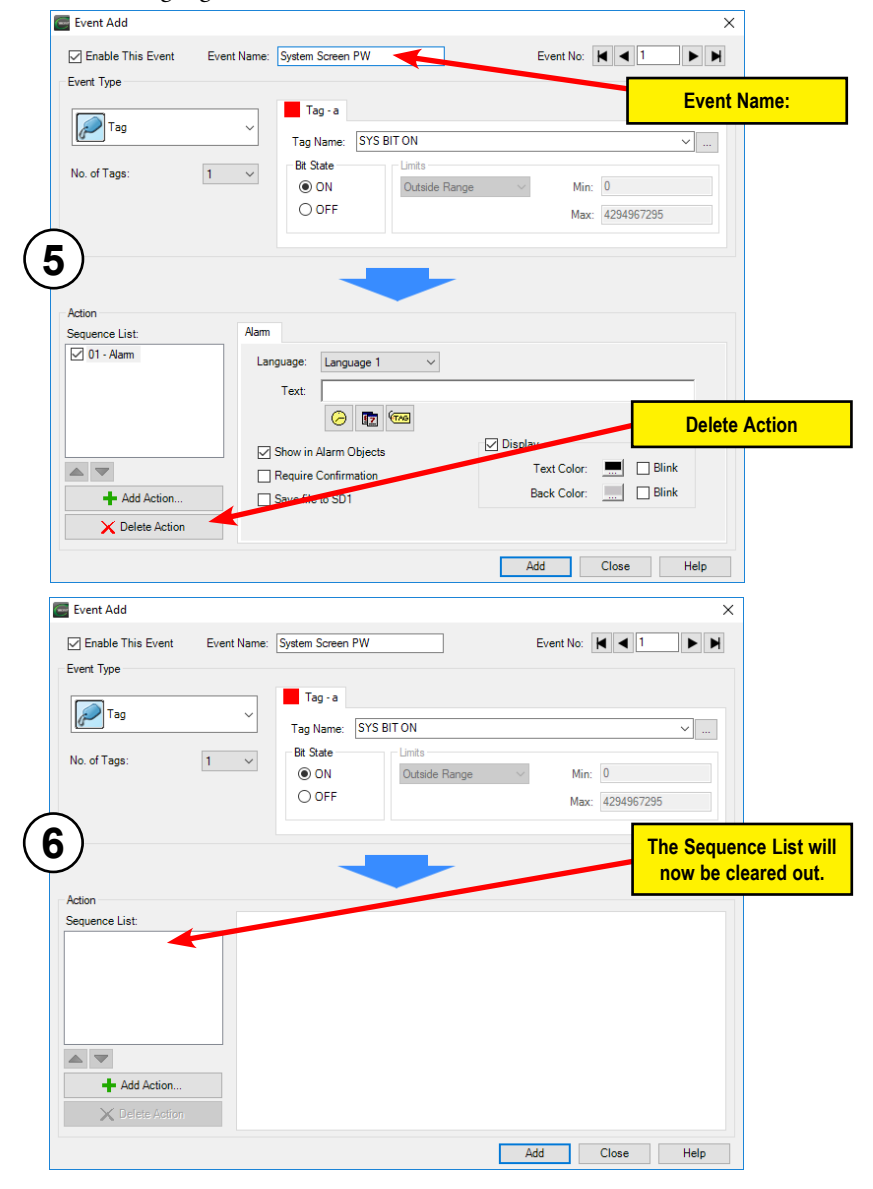

**5-10 C**<sup>-</sup>**marg**<sup></sup> EA9-RHMI-USER-M Hardware User Manual, 1st Ed. Rev. Q

In the **Action** box, click on the **Add Action...** button. This will bring up the **Add Action** dialog box as shown below:

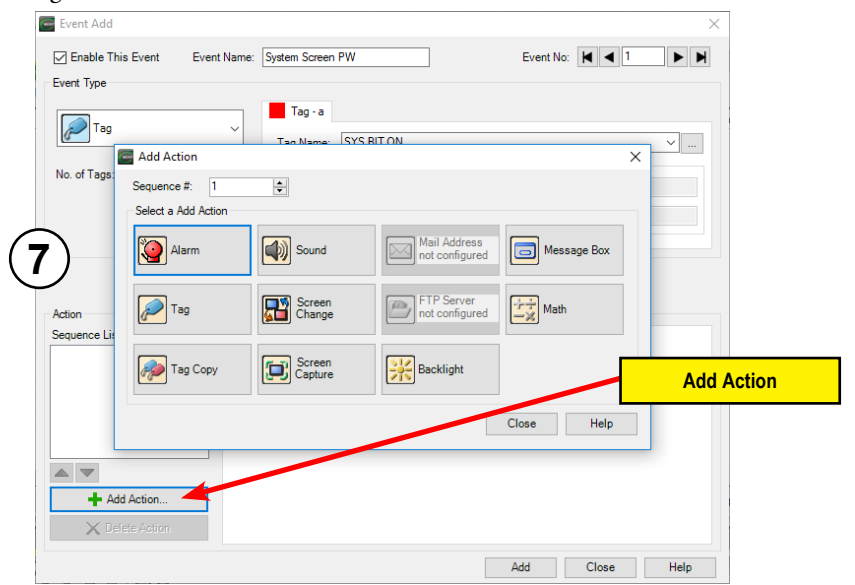

Click on the **Tag** button.

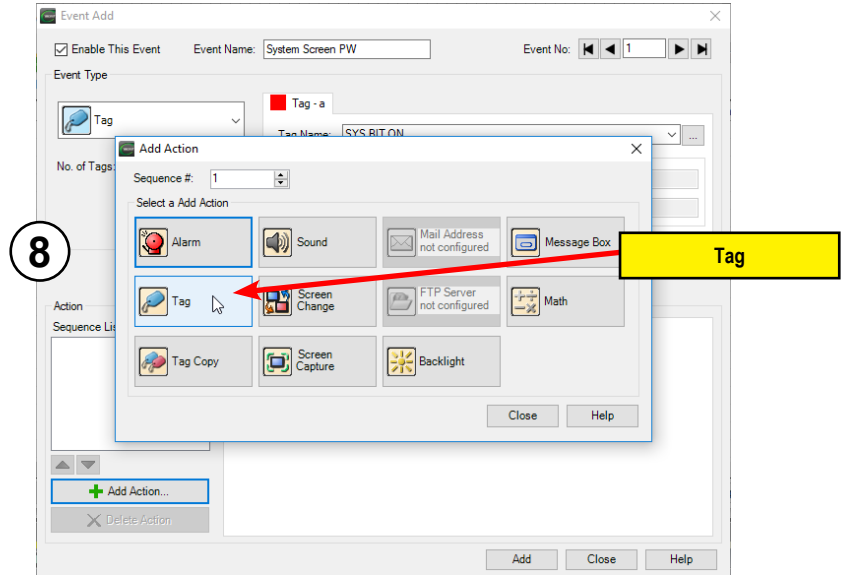

A **01-Tag** action item will then be added to the **Sequence List**.

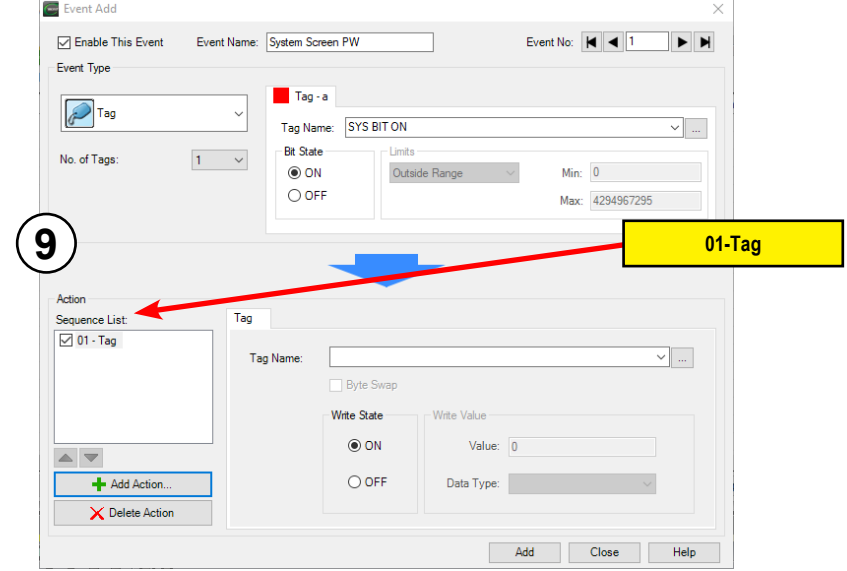

Click on the **Tag Name:** pull down list down arrow in the **Action** box's **Tag** tab, select **SYS SYSTEMSCREENPW** from the list, and click **OK**.

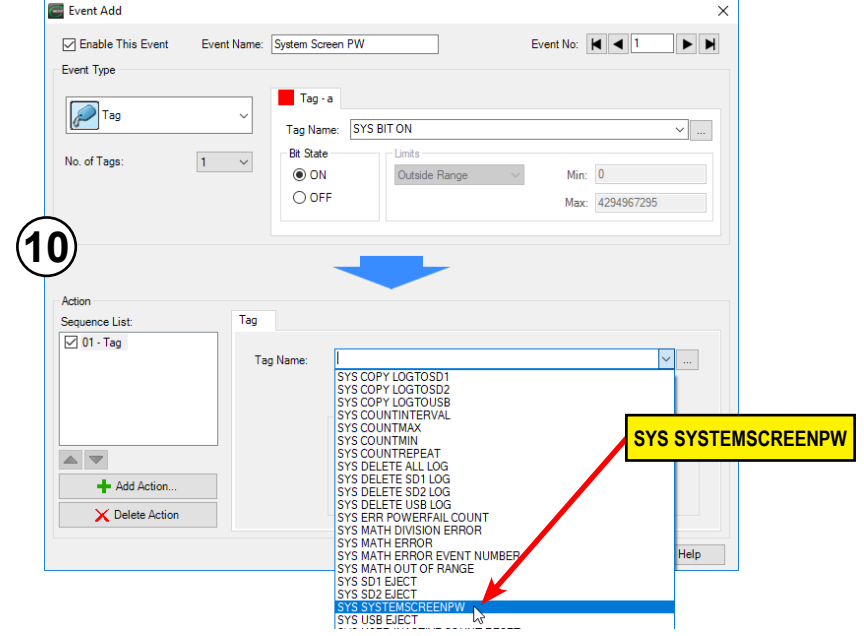

**4**

**5-12 C**<sup>F</sup>**INDIE**<sup>\*</sup> EA9-RHMI-USER-M Hardware User Manual, 1st Ed. Rev. Q

<span id="page-12-0"></span>Enter a numeric value into the **Value:** box, such as "777". This value becomes the Password code to access the System Setup Screen's **Main Menu**.

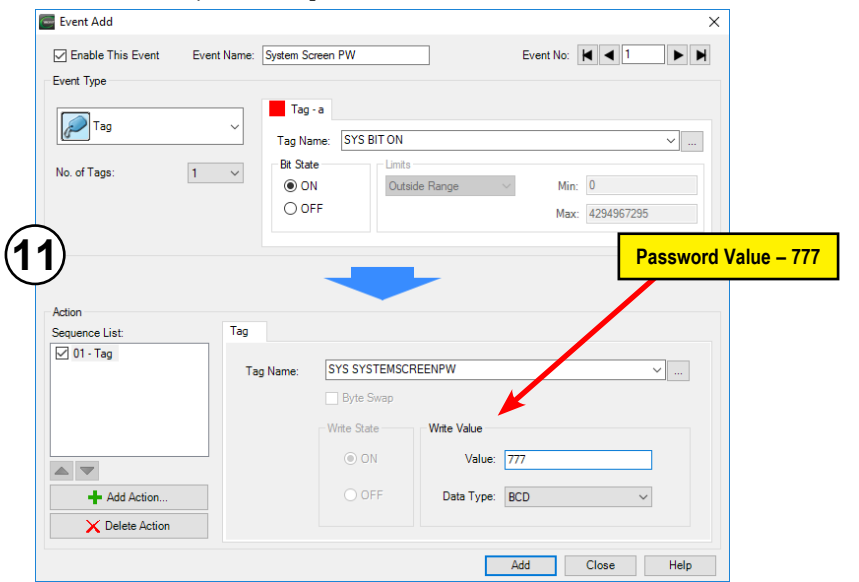

Click the **Add** button in the Event Add dialog box and then the **Close** button to return to the Event Manager Database. You now will see that the first event in the database is for the System Screen Password and it is enabled.

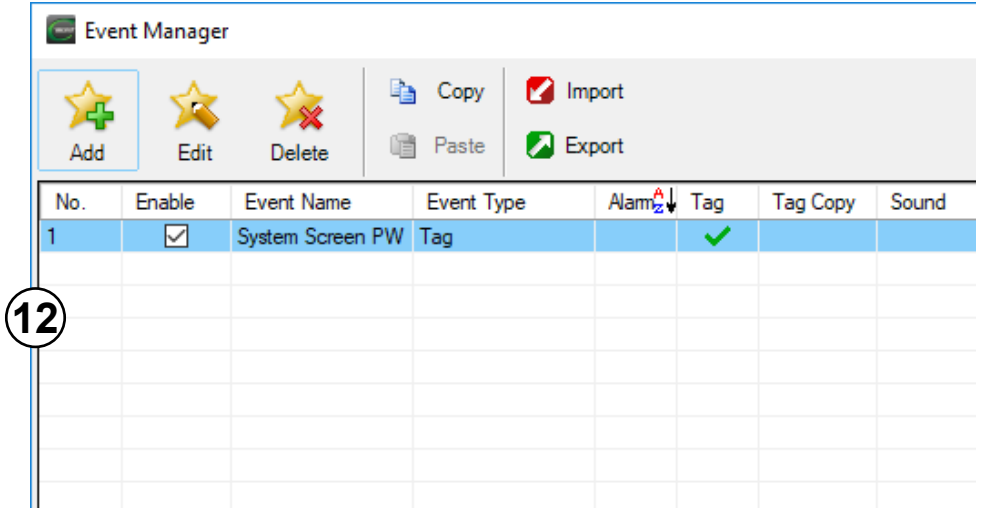

**4**

**EA9-RHMI-USER-M Hardware User Manual, 1st Ed. Rev. Q <b>C**IMITE 5-13

# <span id="page-13-0"></span>**System Setup Screens Flowchart**

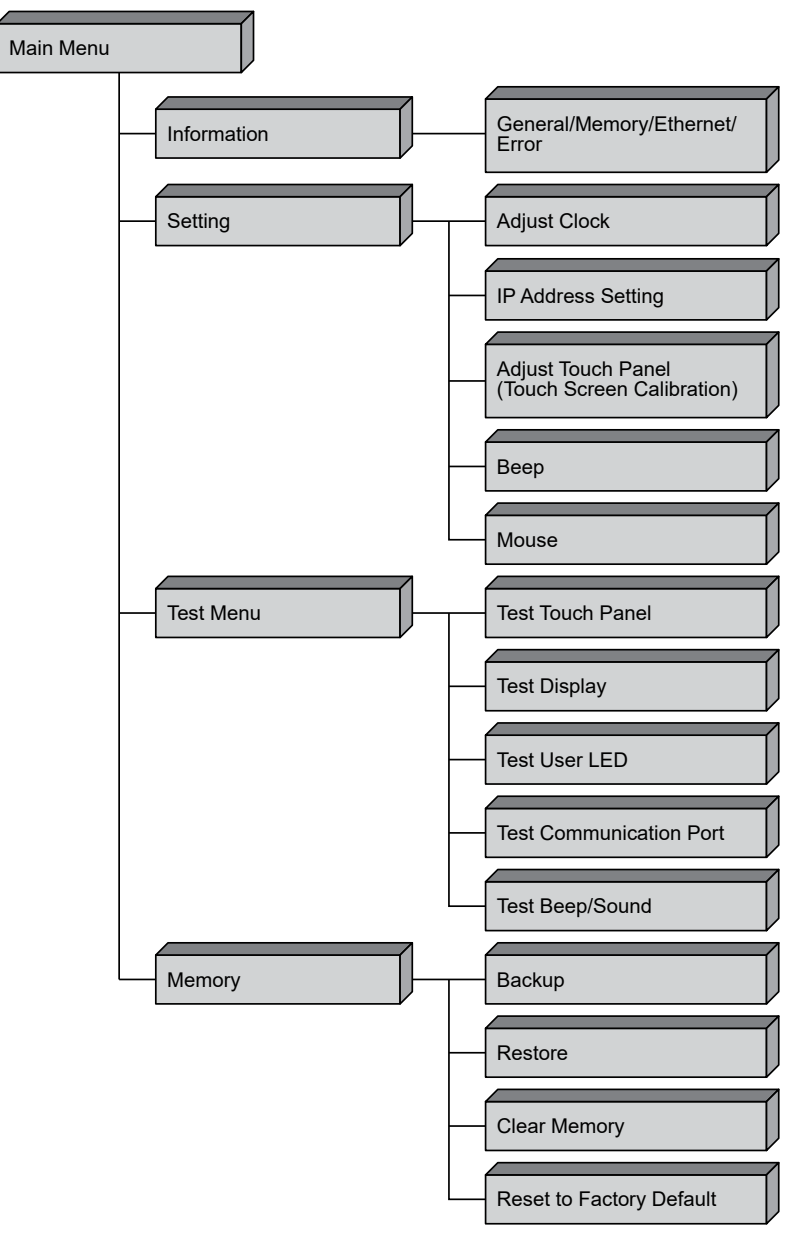

# <span id="page-14-0"></span>**Main Menu**

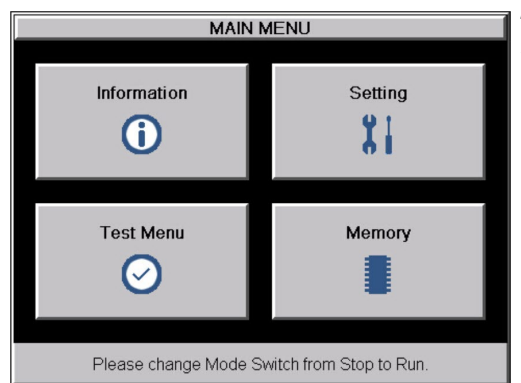

The **Main Menu** system setup screen is the top layer in the menu structure.

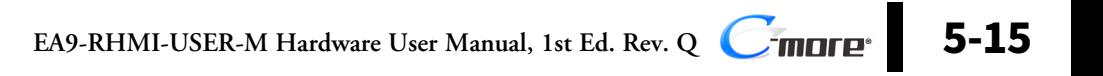

## **Information Menu**

## **Information - General tab**

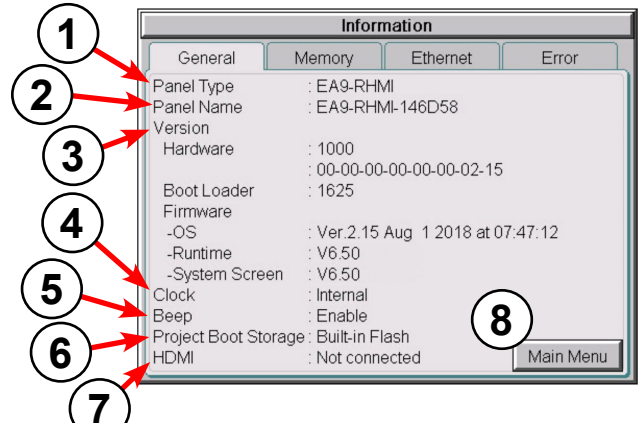

The **General** tab under the Information menu provides detailed information about the *C-more* HMI.

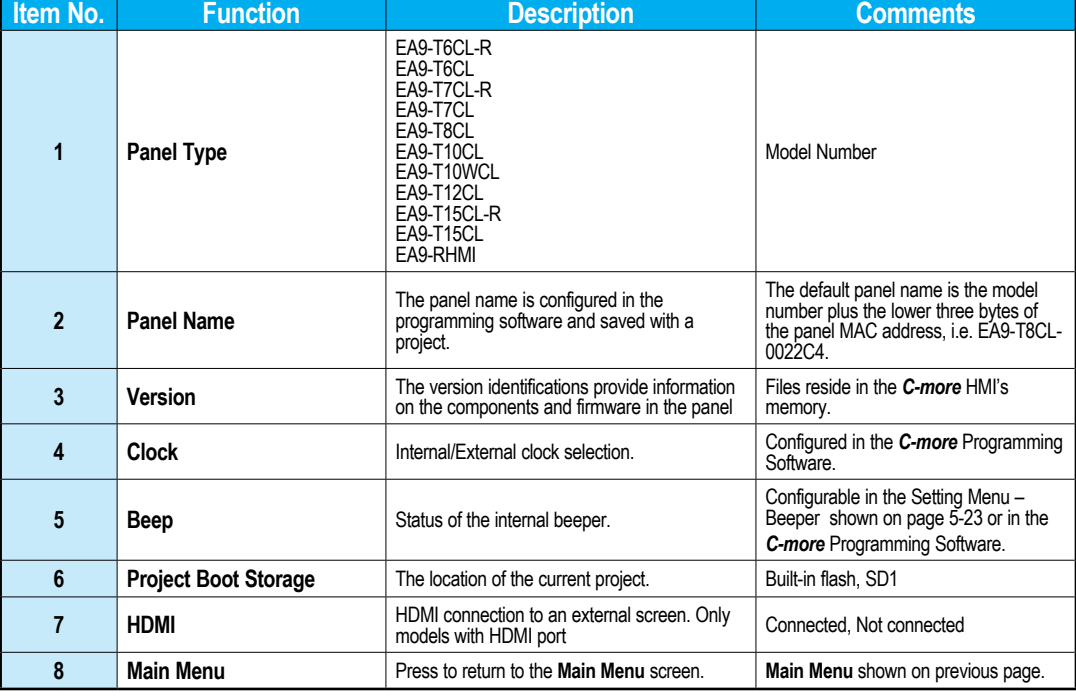

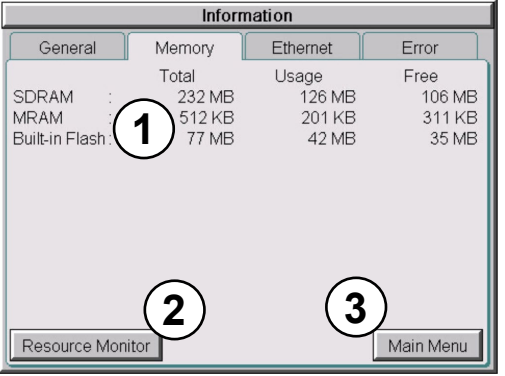

Information

Usage

Main Menu

Memory

CPU: 2% MEM: 55%

Resource ... OK

Error List..

Total

General

Built-in Flash:

Resource Monitor

**SDRAM** 

**MRAM** 

## **Information - Memory tab**

1. **Memory components** - Status of each memory component - SDRAM, MRAM and Built-in Flash are internal memory components. When external memory devices are installed in the panel they will be included in this list : SD and USB.

- 2. **Resource Monitor** Selecting Resource Monitor displays the CPU and runtime memory usage Ethernet Error percentage. This window will remain open after Free 127 MB 105 MB exiting from the system screen. This allows for 201 KB 311 KB monitoring the panel resources while the project 42 MB 35 MB is running. Pressing the Error List button expands the window to show the PLC communication error list in real time. Press OK once to remove the Error List. Press OK again to close the Resource Monitor window.
	- 3. **Main Menu** Press to return to the Main Menu screen - Main Menu shown previously

**4**

**EA9-RHMI-USER-M Hardware User Manual, 1st Ed. Rev. Q <b>C**-more 5-17

**Information - Ethernet tab**

#### Information General Memory Ethernet Error **1** Ethernet (Link: Online) MAC Address : 00:D0:7C:14:6D:58 Address Type  $:$  Static IP Address  $: 10.11.0.155$ Subnet Mask 255.255.255.0 Default Gateway : 0.0.0.0 DNS Server : Automatically **2**  $(3)$   $(4)$ **3** Option unit Main Menu

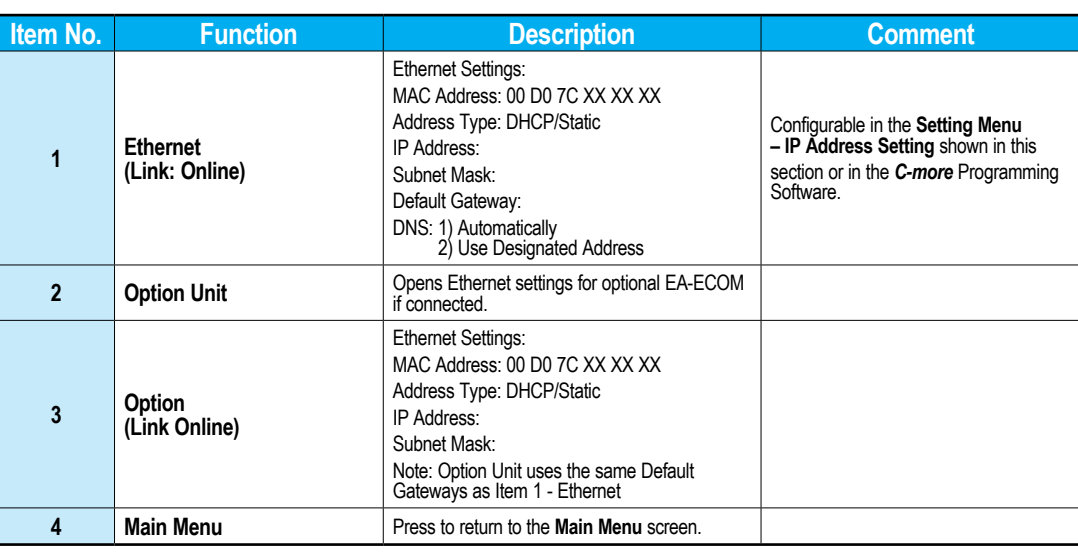

<span id="page-18-0"></span>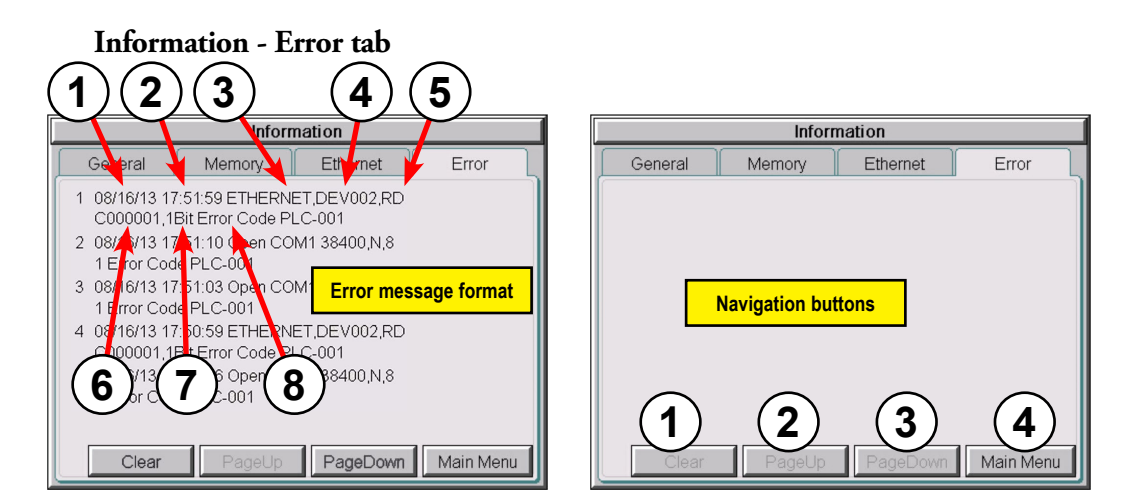

## **Error Message Format:**

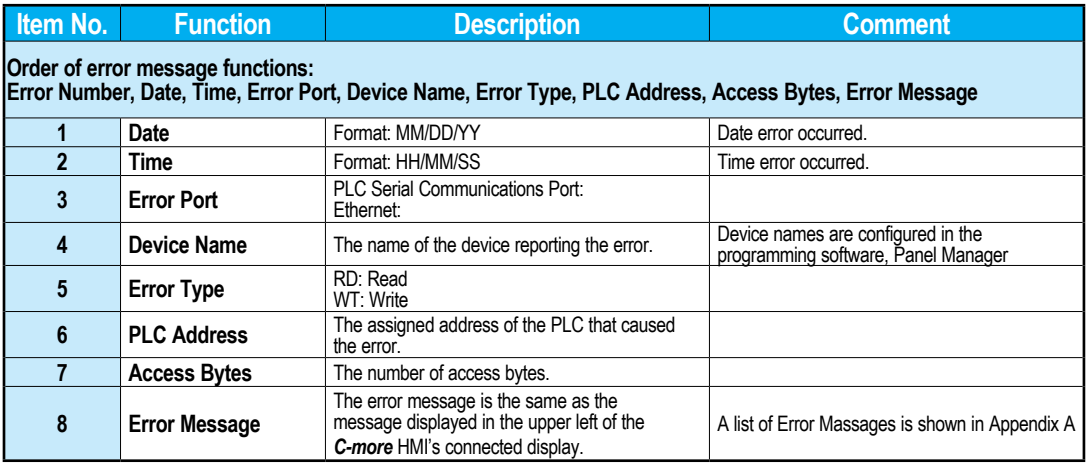

## **Error Message navigation buttons:**

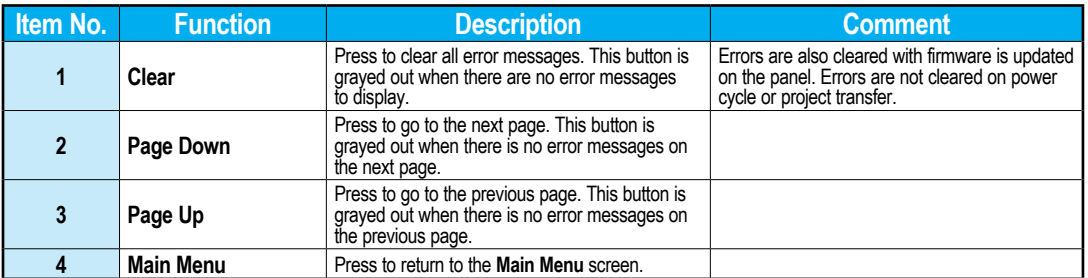

**4**

**5**

**EA9-RHMI-USER-M Hardware User Manual, 1st Ed. Rev. Q <b>C more 5-19** 

## **Setting Menu**

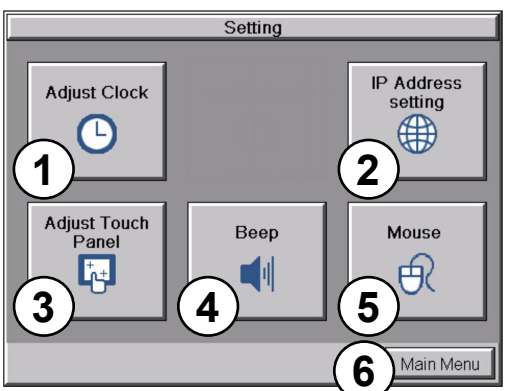

The **Setting Menu** is used to adjust the time & date, adjust the contrast or brightness of the display, enter the IP address settings, adjust (calibrate) the connected touch screen, enable or disable the internal beep and turn on and off the mouse cursor .

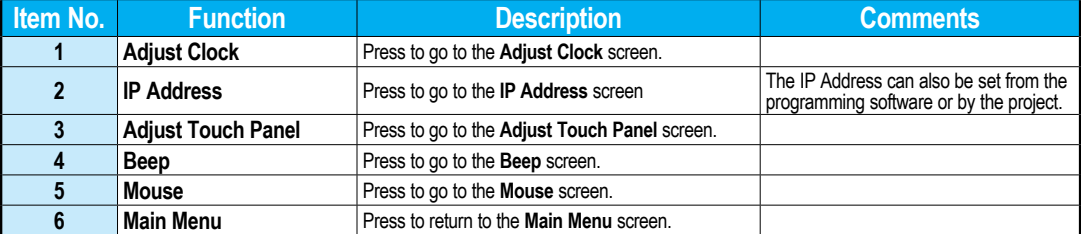

## **Setting – Adjust Clock**

Time

 $13:44:11$ 

**Adjust Clock** 

**3**

**4 5**

Date

 $11 - 30 - 2018$ 

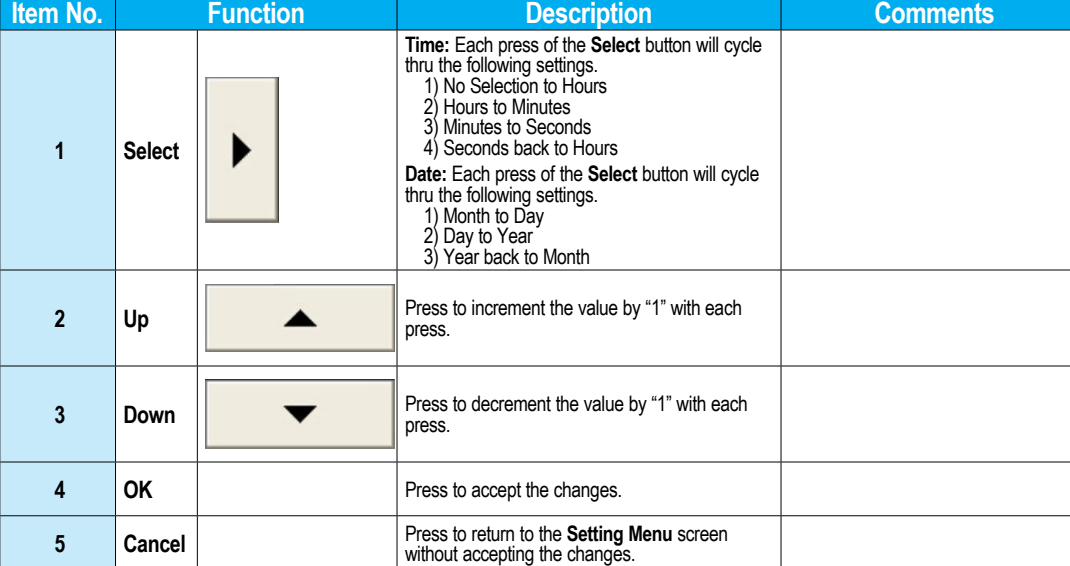

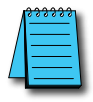

**2**

**1**

*NOTE: The function buttons used to adjust the clock settings on the panel's setup screen are disabled if an External clock source is selected in the C-more programming software. The choice of an internal or external clock source is available by selecting Clock Source in the C-more programming software under the Main Menu drop down function Setup.*

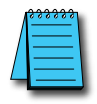

*NOTE: The panel's clock can also be adjusted from the C-more programming software. The Adjust Clock function can be accessed in the software by selecting Adjust Clock under the Main Menu drop down function Panel or selecting Adjust Clock under the Panel tab in the software's Navigation window.*

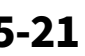

#### **Setting – Adjust Touch Panel**

A compatible touch screen can be attached to the EA9-RHMI through the USB Type A port. This procedure is used to calibrate a connected touch screen to ensure accuracy of the touch areas. There are three points on the touch screen that the calibration is based around. The adjustment relies on very narrow areas for the calibration points.

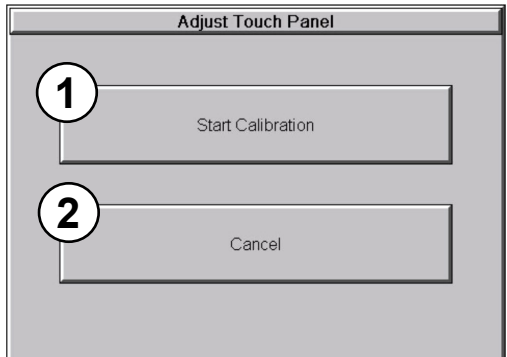

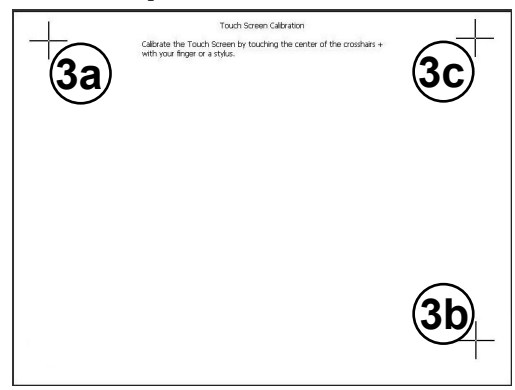

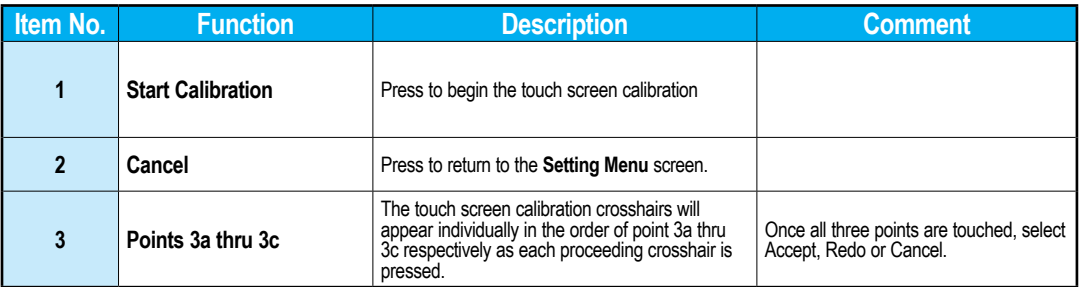

**5**

## **Setting – Beep**

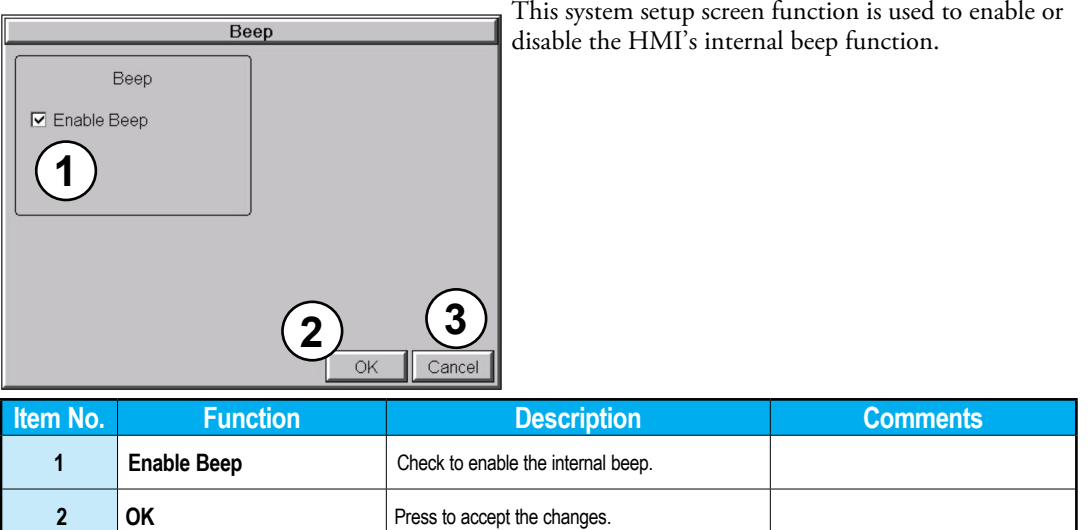

*NOTE: The project settings in the C-more programming software Panel Manager will override the HMI's internal setting upon initial download.*

**3 Cancel Cancel Press to return to the Setting Menu** screen without accepting the changes.

**4**

**5**

**EA9-RHMI-USER-M Hardware User Manual, 1st Ed. Rev. Q <b>C**<sup>-</sup>MOIP 5-23

#### **Setting – Mouse**

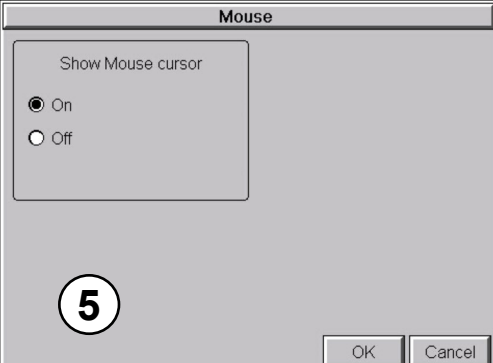

This system setup screen function is used to enable/ disable the arrow mouse cursor on the connected screen. It may be valuable to display the mouse cursor, for example, when an external USB keyboard is connected to the panel. The mouse cursor is enabled by default when the EA9-RHMI panel is the panel used for a project.

**4**

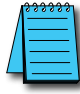

*NOTE: The project settings in the C-more programming software Panel Manager will override the HMI's internal setting upon initial download.*

## <span id="page-24-0"></span>**Setting – IP Address Setting**

O DHCP<br> **1** Use the following IP Address

O DHCP

IP Address

Subnet Mask

Default Gateway

**4**

**2**

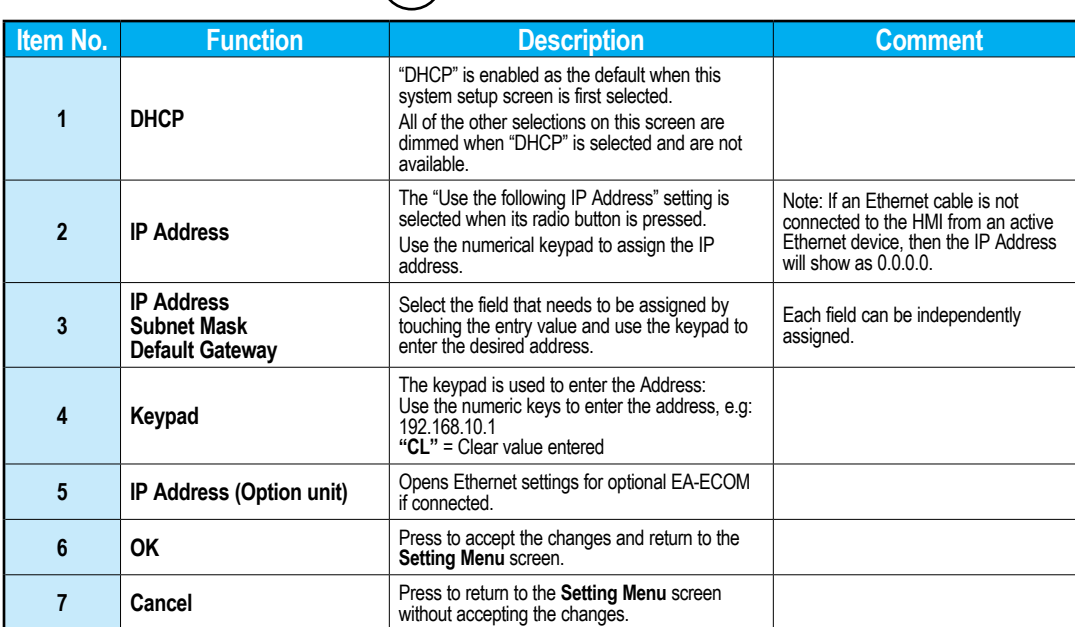

**3**

 $CL$ 

155

 $\,0\,$ 

 $\,0\,$ 

**6**

 $\,8\,$  $\mathcal{G}$  $\mathbf 0$ 

11

255

 $\,0\,$ 

 $\overline{0}$ 

255

 $\mathbf 0$ 

 $\overline{4}$  $\overline{5}$ 

**7 5**

 $\overline{7}$ 

IP Address setting

 $10$ 

255

 $\boldsymbol{0}$ 

 $\mathbf{1}$  $\overline{2}$  $\mathbf{3}$ 

 $6\overline{6}$ 

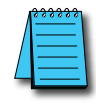

*NOTE: The project settings in the C-more programming software Panel Manager will override the HMI's internal setting upon initial download.*

## **Test Menu**

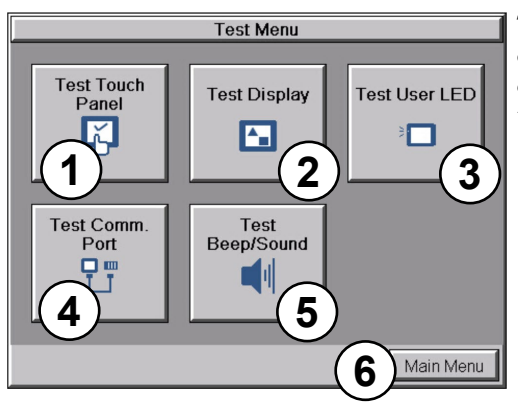

The **Test Menu** gives the user the ability to test the operation of a connected touch screen, test the LCD display, test the various communication ports, and also test the internal beeper.

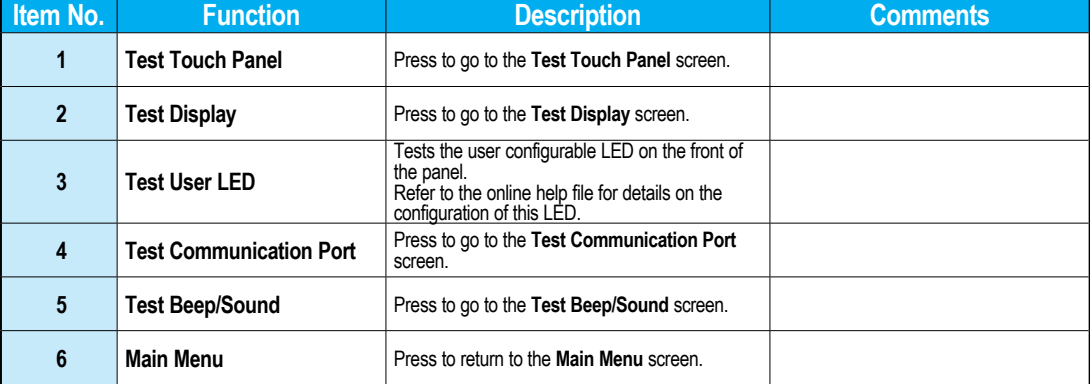

## **Test Menu – Test Touch Panel**

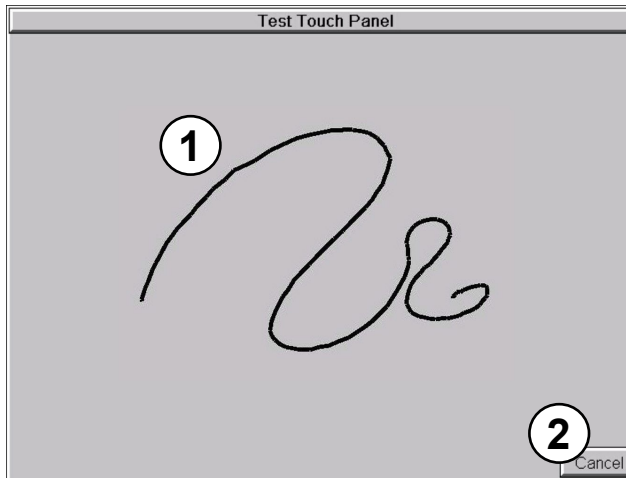

Using this test, normal or unusual operation of the connected analog touch screen can be determined.

#### **Testing:**

If an area of the touch screen is suspected to be inoperable, touch that area of the screen while in the Test Touch Panel screen mode. The screen pixels should turn black in that area. If the screen pixels do not turn black when touched, then the touch screen is defective or needs to be calibrated. See Setting - Adjust Touch Screen

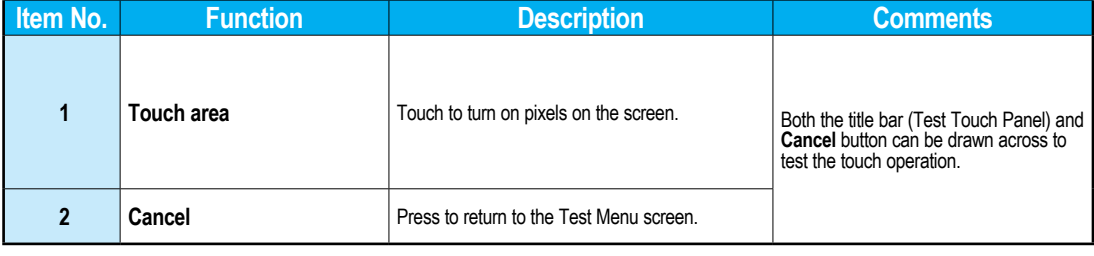

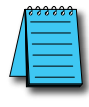

*NOTE: The touch screen driver is designed to respond to a single touch. If it is touched at multiple points at the same time, an unexpected object may be activated.*

### **Test Menu – Test Display**

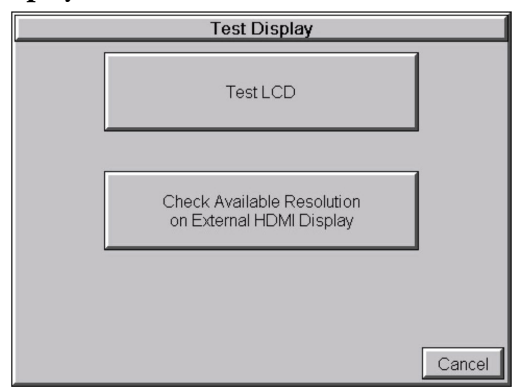

#### **1) Test LCD**

There are two different test patterns that may be run on the display to allow the user to check for display screen defects. If an attached touch screen is not touched or a connected mouse is not clicked within 3 seconds of **Test Pattern 1** being displayed, then **Test Pattern 2** will be displayed until the screen is touched or a connected mouse is clicked, otherwise **Test Pattern 1** will remain until cancelled.

**Test Pattern 1** displays a test pattern of 16 grayscale graduations and RGB colors.

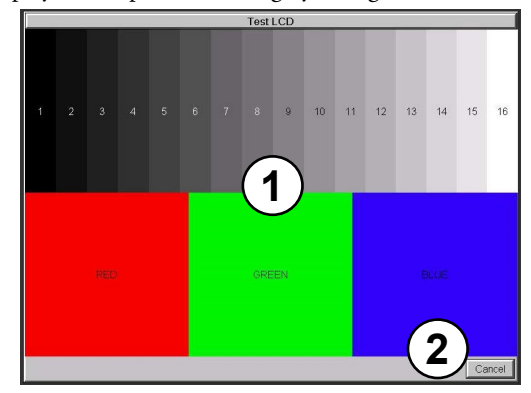

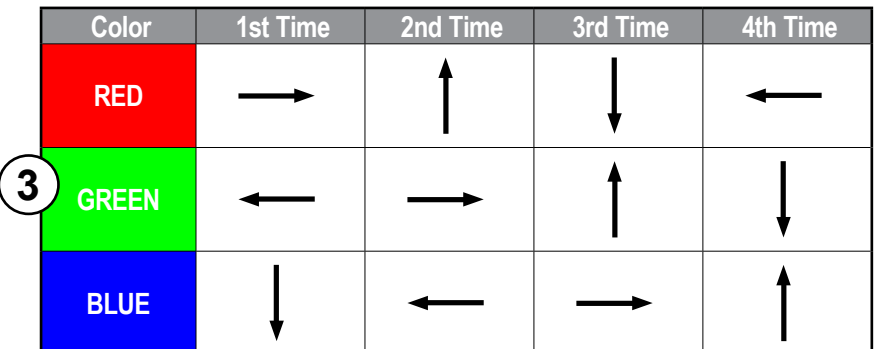

**Test Pattern 2** will follow the pattern as shown in the following chart with the color wiping across the screen in the direction indicated by the arrows, then repeats:

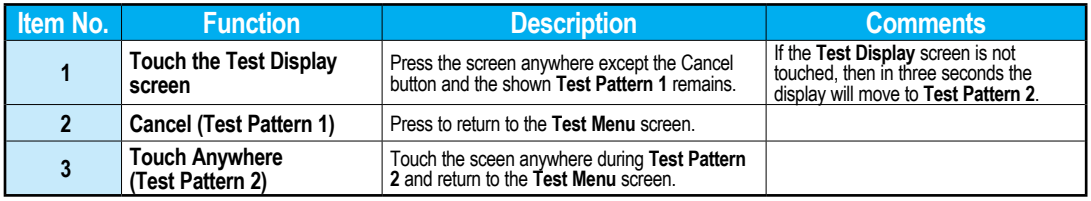

**Test Results:** If any pixels on the screen do not appear the same color as the surrounding pixels, the screen may be defective.

#### **2) Check Available Resolutions on External HDMI Display**

This selection performs a check through the HDMI port and attempts to negotiate with a connected display and determine all available resolutions.

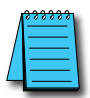

*NOTE: If the display is connected through a signal converter such as an HDMI-DVI converter, the negotiations may not be sucessful and the available resolutions may not be correct.*

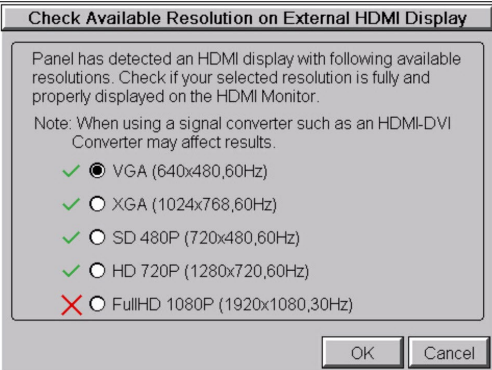

**4**

**EA9-RHMI-USER-M Hardware User Manual, 1st Ed. Rev. Q <b>C**-more 5-29

### **Test Menu – Test Communication Ports: Serial Ports**

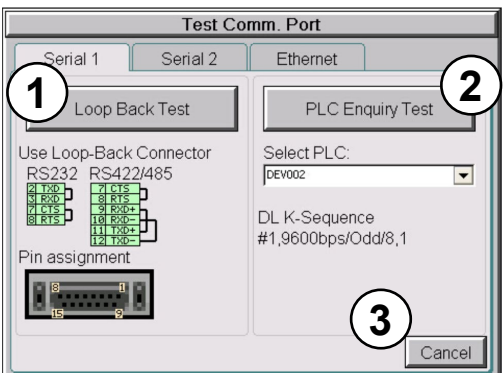

The following test can be used to check the operation of the serial communication ports, with the use of a loop back connector and can also check the serial communications to any connected and configured PLC.

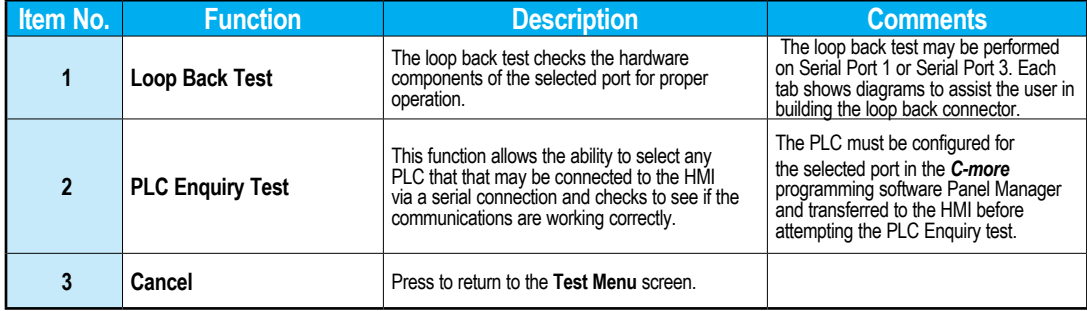

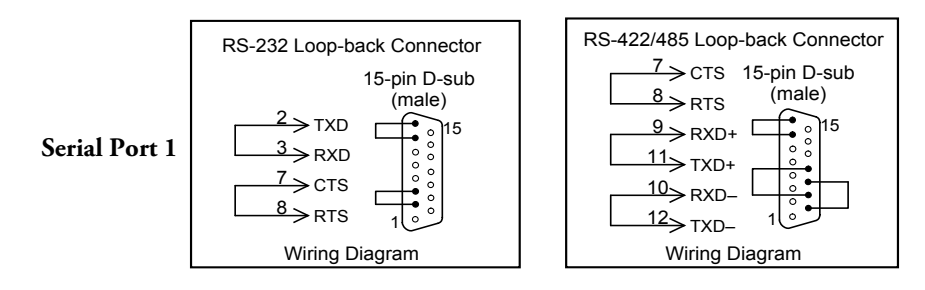

## **Test Menu – PLC Serial Comm Port – Loop Back Test**

#### **Test Results**

1.) Bytes Sent:

The number of bytes sent after a test is started.

- 2.) Receive Counts: The number of bytes which are received after the test is started.
- 3.) Error Counts: The number of bytes which have not been received after the test is started.
- 4.) RTS/CTS Test: Pass/Fail

RTS is turned on and if CTS receives the signal then the test shows "Pass," otherwise the test shows "Fail."

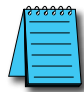

*NOTE: The test will continue to run until the Cancel button is pressed. If there are any error counts, check the loop back connector.*

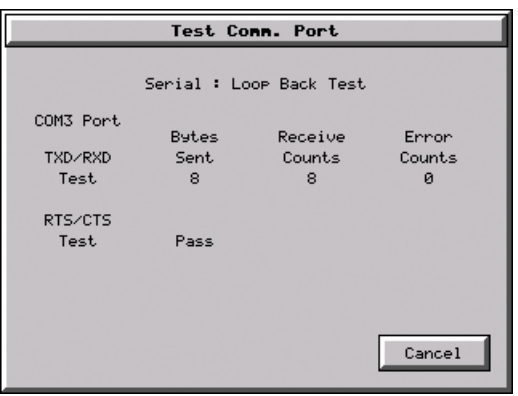

## **Test Menu – PLC Enquiry Test: Serial Connection**

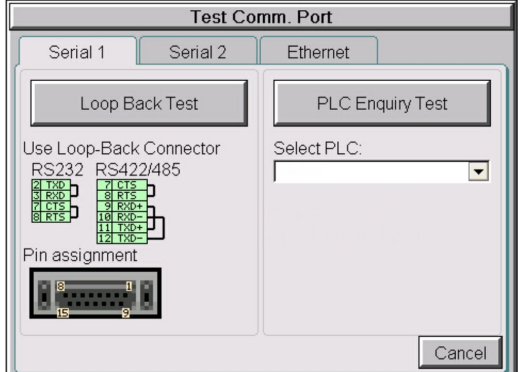

This function allows the ability to select any PLC that may be connected to the HMI through the selected serial comm port connection and checks to see if the communications are working correctly.

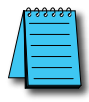

*NOTE: The communications protocol for the PLC being selected must be configured the same as the C-more HMI. The HMI's PLC serial communications are configured using the C-more Programming Software's Panel Manager.*

### **PLC Enquiry Test**

Four test packets are sent to the selected PLC. The test result with return either Pass or Fail.

## **Test Menu – Test Communication Ports: Ethernet**

**Test Comm. Port** Serial 1 Serial 2 Ethernet Link : Online PLC Enquiry Test **2** Address: Static 10.11.110.99 Select PLC DEV001  $\overline{\phantom{a}}$ **1** DL Modbus(Click Ethernet) **3** Cancel

The following test feature can be used to check the operation of the Ethernet communication port by indicating if an Ethernet link has been established or not. It can also check the status of the Ethernet communications to any connected PLC.

Base featured models (-R) do not include an Ethernet port. Therefore, this check is not displayed on -R models.

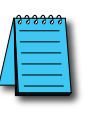

*NOTE: The communications protocol for the PLC being selected must be configured the same as the C-more HMI. The HMI's PLC serial communications are configured using the C-more Programming Software's Panel Manager...*

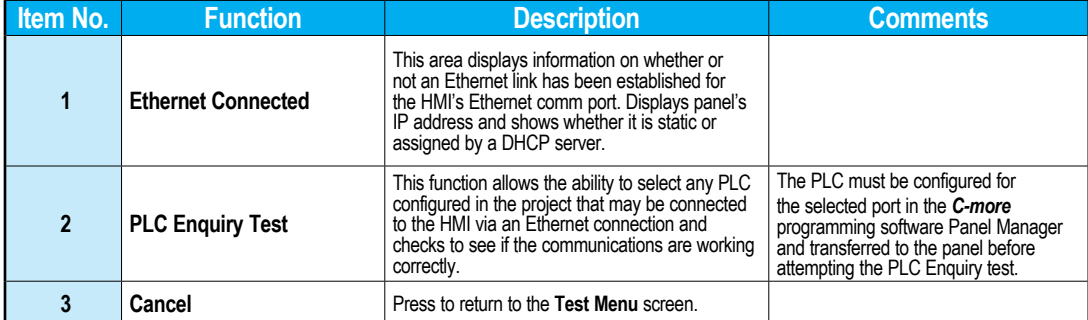

**Example of displayed message when the HMI's Ethernet port is not connected. Note that the address resets to 0.0.0.0 even if it has previously been entered.**

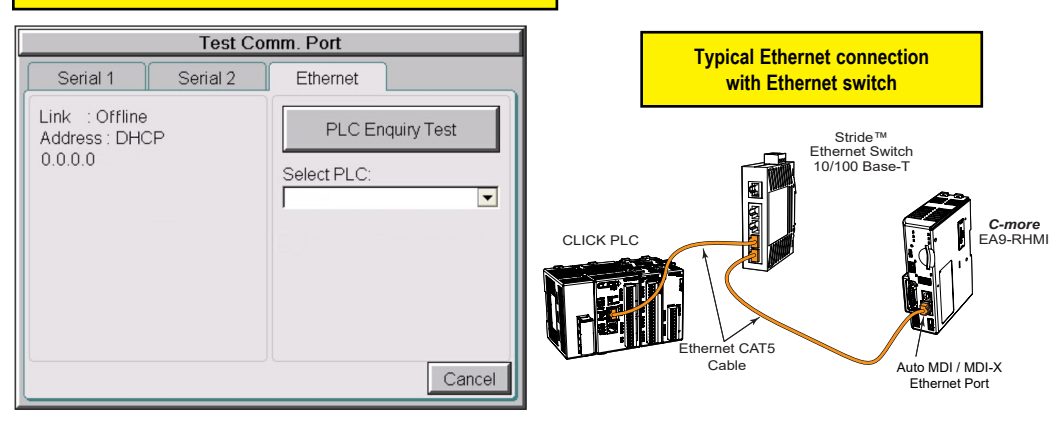

### **Test Menu – PLC Enquiry Test: Ethernet Connection**

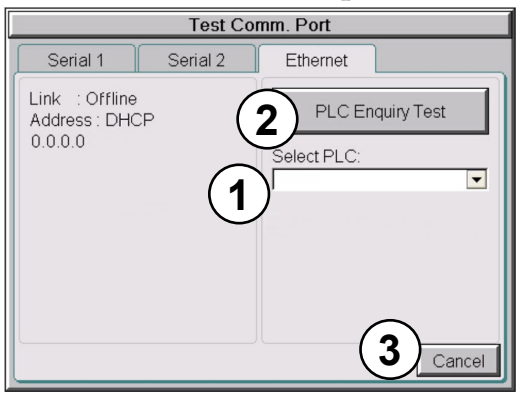

This function allows the ability to select any PLC configured in the project that may be connected to the HMI through an Ethernet port connection and checks to see if the communications are working correctly.

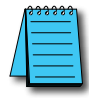

*NOTE: The communications protocol for the PLC being selected must be configured the same as the C-more HMI. The HMI's PLC serial communications are configured using the C-more Programming Software's Panel Manager.*

## **PLC Enquiry Test**

Following are the steps that the Ethernet PLC Enquiry Test performs:

- 1) Ping the network 4 times for the PLC selected.
- 2) Four of the test read packets are sent to the selected PLC.

The test result will either be Pass or Fail. However, if the result of pinging the network shows an error, the test is stopped.

#### Test Comm. Port : PLC Enguiry Test Ethernet Selected PLC : H0-ECOM Ping Test Data1:Reply from PLC:bytes=32 time=1ms TTL=128 Data2: Request timed out Data3: Request timed out Data4: Request timed out Protocol Test Data1:Test Fail. Data2: Test Fail. Data3: Test Fail. Data4: Test Fail. Cancel

### **Test Menu – Test Beep/Sound**

<span id="page-34-0"></span>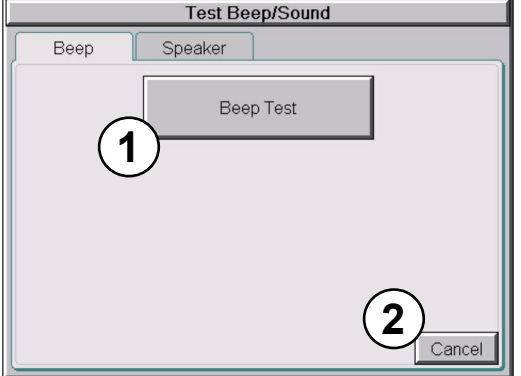

The internal Beeper can be tested from this system setup screen whether the Beeper is enabled or disabled. After the **Beep Test** button is pressed and released, the Beeper will sound for 500 msec.

## **Memory Menu**

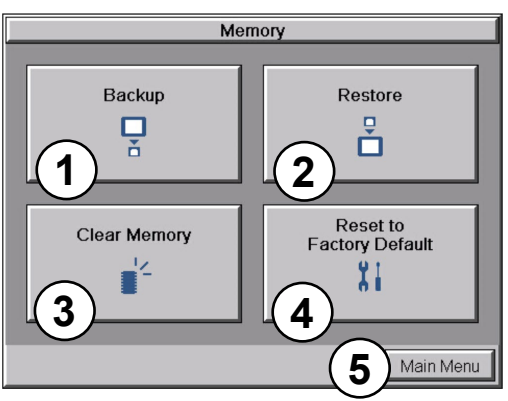

The user's project, Firmware and OS, log and recipes files can be backed up to or restored from an SD memory card or a USB memory device. From this menu the user can also clear the project log files. The user also has the ability to clear the memory within the *C-more* HMI.

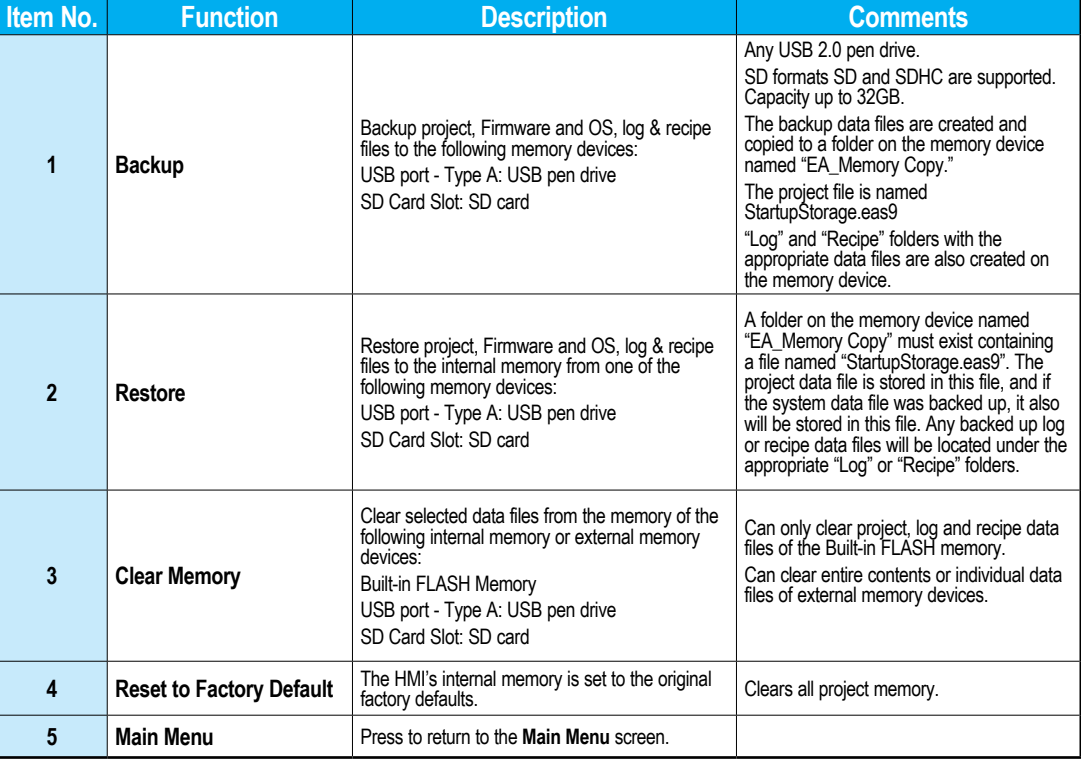

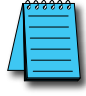

*NOTE: The Project is RESTORED to the panel from an external memory device. A project can be TRANSFERRED to an SD card or USB memory from the programming software to be RESTORED to a panel that is not connected to the programming software. This file has the .eas9 extension NOT the .eap9 extension of a projects SAVED from the software.*

**5-36 C**<sup>-</sup>**mare** EA9-RHMI-USER-M Hardware User Manual, 1st Ed. Rev. Q

## **Project Executed from SD Card Slot 1**

If the Project Storage/Boot Location is set to Auto or SD1 in the *C-more* software Panel Manager, and an SD memory card is located in the SD Card Slot 1 at the time a project is transferred to the panel, the project will be stored on the SD card and the Internal Project Memory will be cleared.

If Slot 1 contains an SD memory card with a project and the HMI's power is cycled, then the project file stored on the SD card is loaded into the HMI's internal memory and executed. Any project in the internal FLASH memory is cleared.

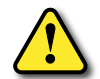

**WARNING: During power up with an SD memory card plugged into an SD card slot, do not remove the memory card from the slot. Damage to the SD memory card and possibly the HMI may result.**

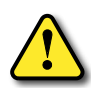

**WARNING: After a firmware update, the project files which are located in either the HMI's internal FLASH memory or an SD memory card plugged into an SD card slot are cleared. The programming software will need to be used to transfer the project file back into the panel. If you wish to retain the project on the SD memory card, power down the HMI and remove the SD card before performing a firmware upgrade.**

### **Increasing Project Memory Size using an SD memory card:**

If a project is transferred to the panel with an SD memory card in SD slot 1, the Font and Recipe data files are not included in the 82MB project size. Therefore using an SD memory card can allow a project to be loaded that is larger than 82MB if the excessive size is caused by Fonts and/or Recipe Sheets.

**4**

**5**

**EA9-RHMI-USER-M Hardware User Manual, 1st Ed. Rev. Q <b>C**-more **5-37** 

#### **Memory – Backup**

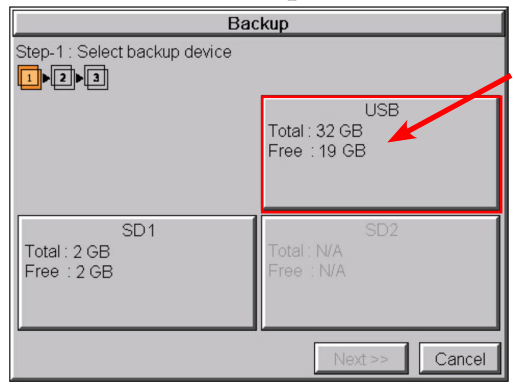

The Memory - Backup selection allows you to backup the panel's **Project**, **Log** files, **Recipe** files or even the **Firmware** files to either an SD memory card or **USB** pen drive. The available memory devices will be displayed with their total and free memory.

If the device is not available, it will be grayed out. The **Next** button is grayed out until a device is selected.

The **Cancel** button can be pressed at any time to return to the **Memory Menu** screen.

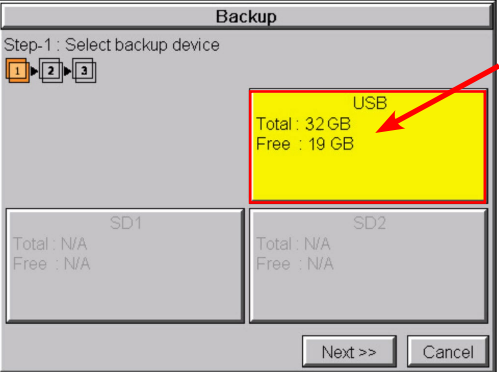

This is an example of selecting a USB memory device to write the backed up files to.

The selected device is highlighted. Pressing again deselects it.

Even if there is only one available memory device, it still needs to be highlighted in order to go to the next step.

Press the Next button to continue to Step 2.

Please read the explanation for the availability of SD1 under different conditions that follow:

## **Memory – Backup (cont'd) SD Card Slot1 Availability Explanation:**

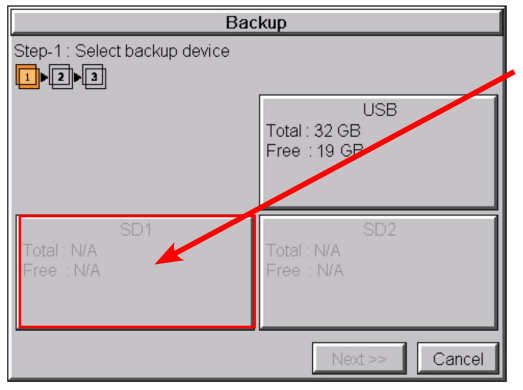

SD1 may be unavailable (grayed out) if there is no card in SD Slot 1 or the card in SD slot 1 has the project currently running on the panel stored on it. The project will exist on SD1 if the SD card

was installed in SD1 when the project was TRANSFERRED to the panel by the *C-more* programming software.

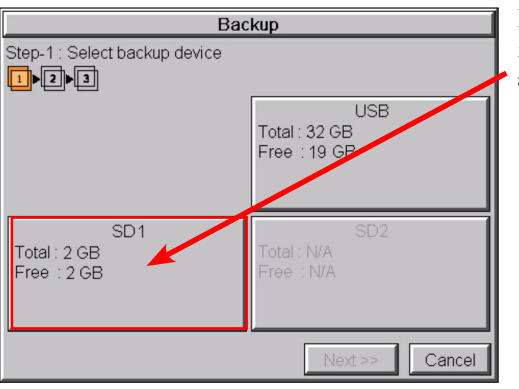

If the panel is powered up or rebooted with an SD card inserted into SD1 Slot, then the SD1 button's Total and Free memory will be displayed.

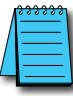

*NOTE: The following definitions are for the various file types that can be backed up:*

*Project data – consists of the actual developed project data that is created in the C-more programming software and includes all functionality, objects, screens, tag names, labels, comments, graphics, etc. Included in backup file name StartupStorage.eas9.*

*Recipe data – consists of all the data values and labels that have been created for the various recipe sheets. Includes all recipe sheets loaded to the panel. Only recipe sheets used in the project are loaded to the panel. Firmware – consists of the operating system, firmware and run time files. Included in backup file name StartupStorage.eas9.*

*Log data – consists of the Alarm Log, Message Log and Trend Data Logging files.*

Select the data file(s) to be backed up by pressing the appropriate data file button. The selection will be highlighted.

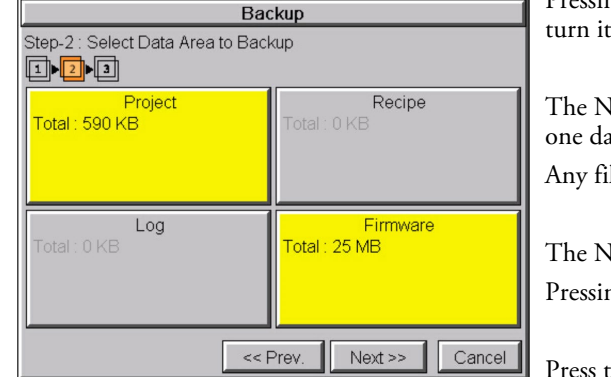

Pressing the highlighted data file button again will off.

ext >> button will stay grayed out until at least ta file is selected.

le type not available will be grayed out.

 ${\rm (ext > > but}$ ton is now enabled.

ng Cancel will return to the previous menu.

he Next button to continue.

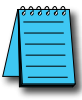

*NOTE: In the case of the Project and Firmware files, these can be Restored later to another panel. Recipe files can be edited externally from the panel and then Restored to the panel.*

*The Log files are for viewing purposes only.*

*See Memory - Restore later in this chapter for instructions on Restoring the Project, Firmware and/or Recipe files to a Panel.*

### **Backup Data Files Naming and Organization**

The following graphic shows how the various data files are organized on the memory device when doing a **Backup** and also the file naming convention that is used when viewed in Windows® File Explorer on a PC.

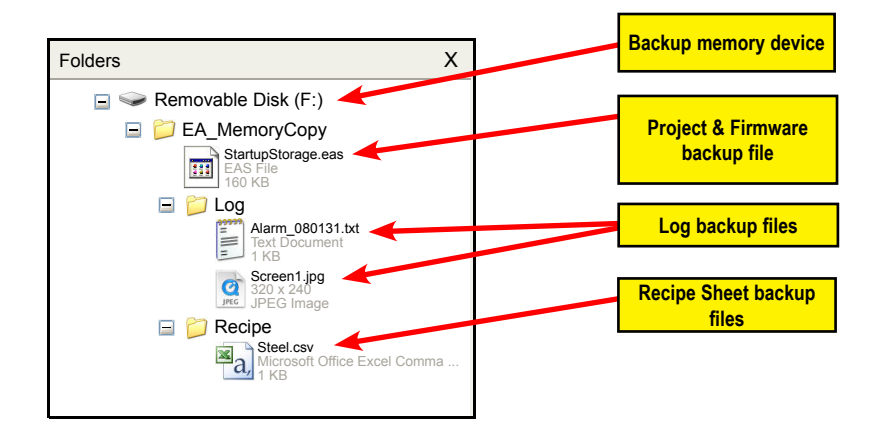

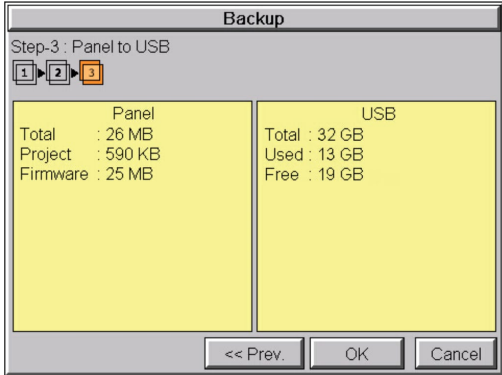

The next system setup screen allows the verification of the data file selections. When the OK button is pressed, the backup begins.

The user can return to the previous screen by pressing the << Prev button.

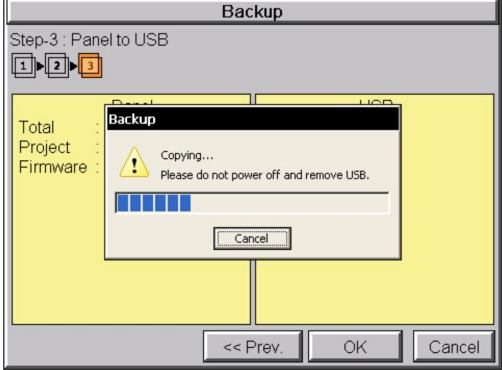

This message is displayed during the **Backup** copying process. Press the **Cancel** button to abort the backup.

The following text is shown in the copying progress message box:

Copy to USB Memory:

"Please do not Power Off and Remove USB"

Copy to SD1: "Please do not Power Off and Remove SD"

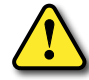

**WARNING: During the copying process do not power off the HMI or remove the memory device.**

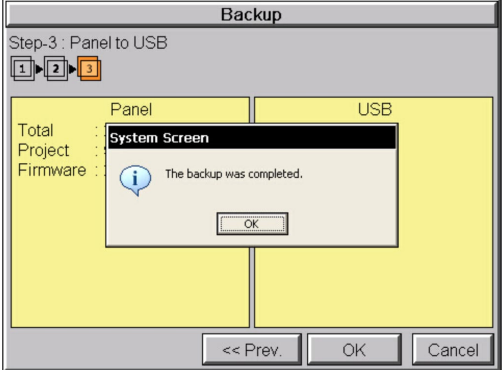

This message is displayed to indicate the **Backup** is complete. Press the **OK** button to return to the previous menu selection.

#### **Backup** Step-3 : Panel to USB odd Panel **USB** Total System Screen Project There is not enough storage memory in USB. œ  $\overline{OK}$ << Prev OK Cancel

## **Warning Messages**

If the destination does not have enough space to store the selected memory size, then the message shown here will be displayed. Press the **OK** button to clear the warning message.

The warning message will read "There is not enough storage memory in %Device%."

%Device% will show either "SD1" or "USB."

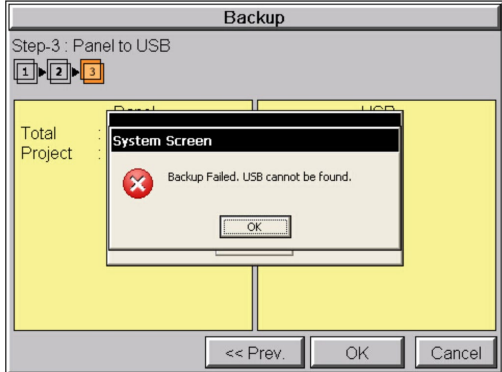

This warning message will be displayed if the backup Memory device fails or is removed during the backup. Press the OK button to clear the warning message.

The warning message will read "Backup Failed. "%Device% cannot be found."

%Device% will show either "SD1" or "USB."

Refer to **Chapter 8: Troubleshooting** for additional help.

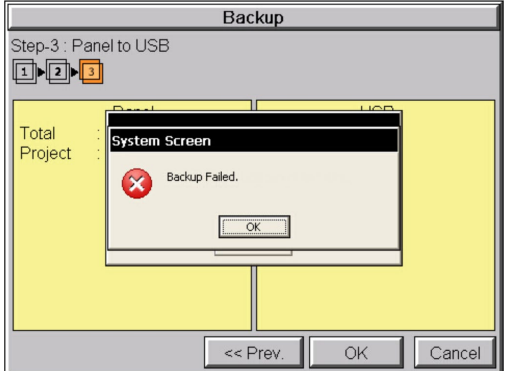

For any other reason the backup fails, then this warning message will be displayed. Press the **OK** button to clear the warning message.

The warning message will read "Backup Failed."

Refer to **Chapter 8: Troubleshooting** for additional help.

#### **Memory – Restore**

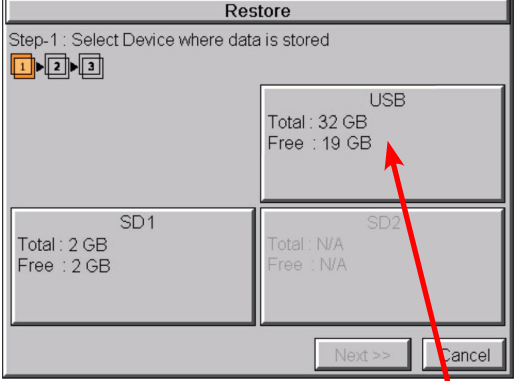

#### The **Memory - Restore** function is used to:

1.) **Restore** a project previously backed up on an SD card or USB pen drive memory device to the same panel. See **Memory - Backup** previously in this chapter.

2.) Copy a project from one panel to another panel using a memory device to physically transport the data files.

3.) **Restore** a project into the panel that was transferred to an "External Memory Device" using the *C-more* Programming Software.

4.) **Restore Recipe Sheet(s)** previously backed up to a memory device or copied to the memory device using a PC.

The available memory devices will be displayed showing the total and free available memory for that device. If the device is not available, it will be grayed out. The **Next** button is grayed out until a device is selected.

The **Cancel** button can be pressed at any time to return to the **Memory Menu** screen.

This is an example of a USB memory device selected to be the source for restoring the data file(s).

The selected device is highlighted. Pressing again deselects it.

Even if there is only one available memory device, it needs to be highlighted in order to go to the next step.

Press the **Next** button to continue to Step 2.

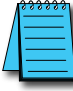

*NOTE: If you have a memory device inserted into the proper port on the HMI, but it doesn't show up as highlighted in Step 1 of the Backup setup screen, then try a different device to determine if the memory device is defective or if there is a possible problem with the memory device connection. It may not be compatible with the panel. Some USB pen drives are not USB 2.0 compatible and will not work with C-more HMIs. Some USB pen drives may take several minutes before they are recognized by the panel.*

*SD cards must be formatted using the SD formatter provided by SDcard.org*

Please read the explanation for the availability of SD1 under different conditions as shown on this page and the next.

### **SD1 Availability Explanation:**

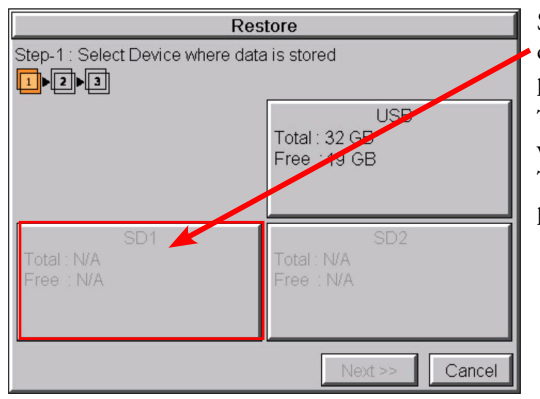

SD1 may be unavailable (grayed out) if there is no card in SD Slot 1 or the card in SD slot 1 has the project currently running on the panel stored on it.

The project will exist on SD1 if the SD card was installed in SD1 when the project was TRANSFERRED to the panel by the *C-more* programming software.

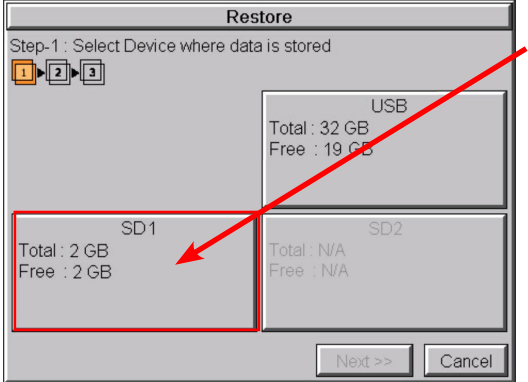

If the panel is powered up or rebooted with an SD card inserted into SD1 Slot, then the SD1 button's Total and Free memory will be displayed.

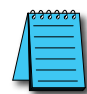

*NOTE: The following definitions are for the various file types that can be restored:*

*Project data – consists of the actual developed project data that is created in the C-more programming software and includes all functionality, objects, screens, tag names, labels, comments, graphics, etc. Included in backup file name StartupStorage.eas9.*

*Recipe data – consists of all the data values and labels that have been created for the various recipe sheets. Includes all recipe sheets loaded to the panel. Only recipe sheets used in the project are loaded to the panel. Firmware – consists of the operating system, firmware and run time files. Included in backup file name StartupStorage.eas9.*

*Log data – consists of the Alarm Log, Message Log and Trend Data Logging files.*

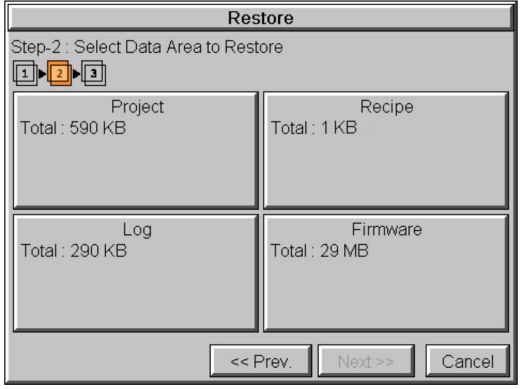

Select the data file(s) to be restored by pressing the appropriate data file button. The selection will be highlighted. The data file can be either the **Project, Firmware** and/or **Recipe files**. The selected data is restored to the internal built-in memory if there is no SD card inserted into the SD1 slot.

Pressing the highlighted data file again will turn it off.

The **Next >>** button will stay grayed out until at least one data file is selected.

Any file type not available will be grayed out.

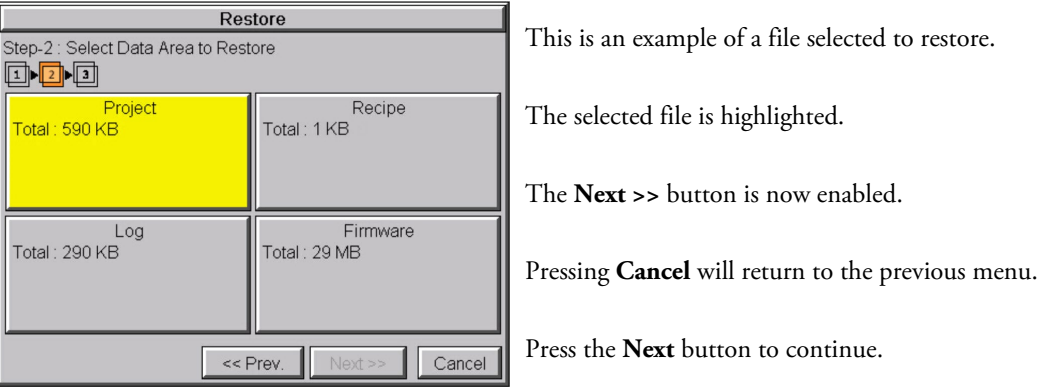

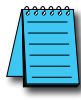

*NOTE: The following definitions are for the various file types that can be restored:*

*Project data – consists of the actual developed project data that is created in the C-more programming software and includes all functionality, objects, screens, tag names, labels, comments, graphics, etc. Included in backup file name StartupStorage.eas9.*

*Recipe data – consists of all the data values and labels that have been created for the various recipe sheets. Includes all recipe sheets loaded to the panel. Only recipe sheets used in the project are loaded to the panel. Firmware – consists of the operating system, firmware and run time files. Included in backup file name StartupStorage.eas9.*

*Log data – consists of the Alarm Log, Message Log and Trend Data Logging files.*

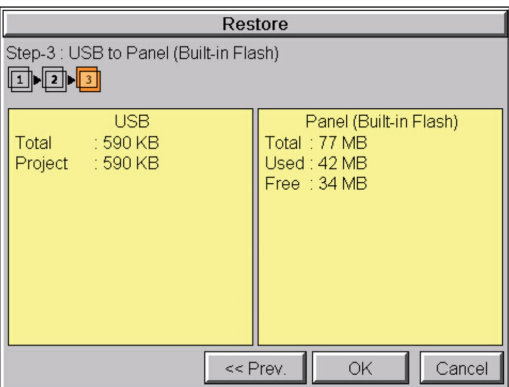

The data selected to restore is checked. If the data is good, then the **OK** button can be pressed to start the restore.

If there is a problem with the data, the **OK** button will remain grayed out and the user can return to the previous screen by pressing the **<< Prev** button.

The problem could be caused by a corrupted data file. See **Chapter 8: Troubleshooting** for additional help.

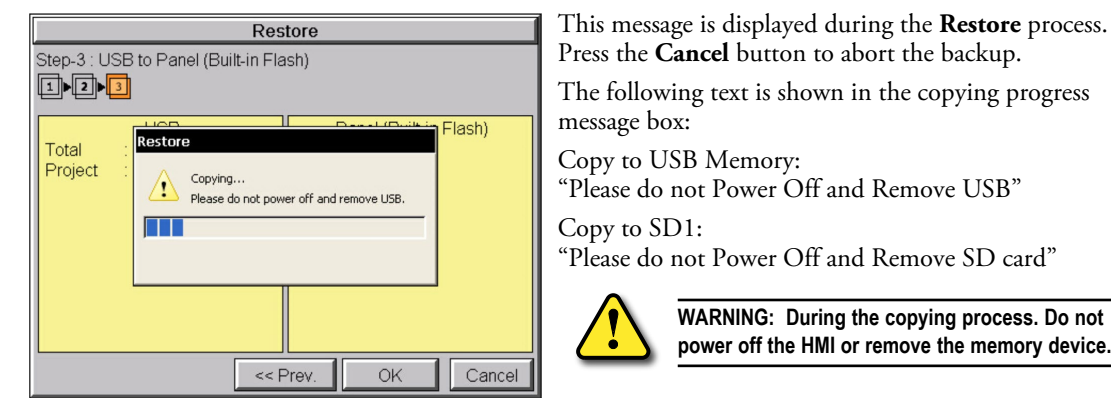

This message is displayed to indicate the **Restore** is complete. Press the **OK** button to return to the previous menu selection.

**WARNING: During the copying process. Do not power off the HMI or remove the memory device.**

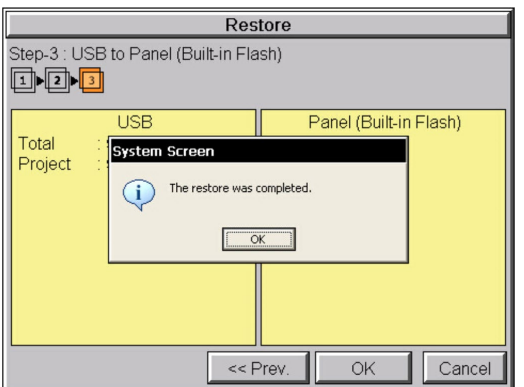

**EA9-RHMI-USER-M Hardware User Manual, 1st Ed. Rev. Q <b>C**-more **5-47** 

#### Restore Step-3 : USB to Panel (Built-in Flash) odd Flash) Total System Screen Project Not enough Memory Space in System Memory.  $OK$ << Prev OK  $Cancel$

### **Restore** Step-3 : USB to Panel (Built-in Flash) ondi Flash) Total System Screen Project Restore Failed. USB cannot be found.  $OK$  $<<$  Prev OK Cancel

#### **Warning Messages:**

If the system memory does not have enough space to restore the selected memory size, then the message shown here will be displayed. Press the **OK** button to clear the warning message.

The warning message will read "Not enough Memory Space in System Memory."

The Project size must be less than 40 MB.

This warning message will be displayed if the restore Memory device fails or is removed during the backup. Press the **OK** button to clear the warning message.

The warning message will read "Restore Failed. "%Device% cannot be found."

%Device% will show show "SD1" or "USB."

Try using a different device with known good data in the same connector or using the device that is causing the error in a different connector.

Restore Step-3 : USB to Panel (Built-in Flash) od d Flash) Total System Screen Project Restore Failed.  $\overline{OK}$ << Prev. OK Cancel

For any other reason the restore fails, then this warning message will be displayed. Press the **OK** button to clear the warning message.

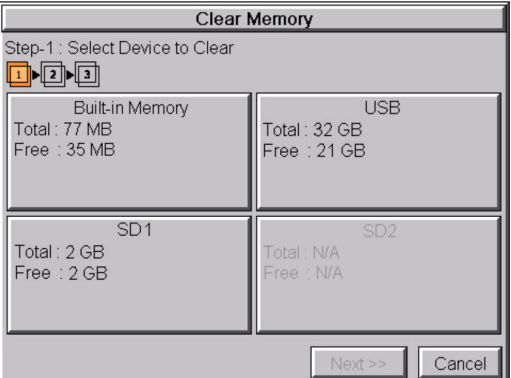

## **Memory – Clear Memory**

This function is used to clear individually selected data files, or all data files, within the panel's **Built-in Memory** or any installed memory device such as a USB pen drive or an SD card.

Select the memory device to clear. If the device is not available, it will be grayed out.

The Next button is grayed out until a device is selected.

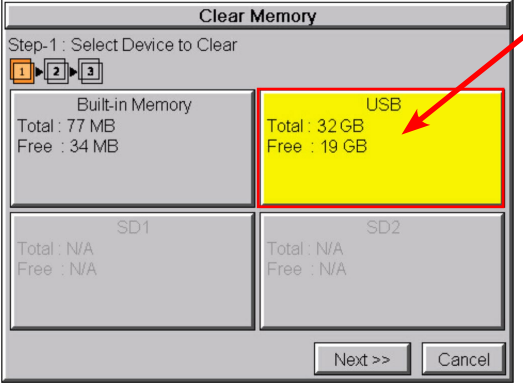

The selected device is highlighted. Pressing again deselects it.

When there are more than two available backup devices, the one selected will be highlighted. If another is selected, then the highlight will change to the last one pressed. Only one device can be selected at a time.

Press the **Next** button to continue.

**5**

#### **Memory – Clear Memory (cont'd)**

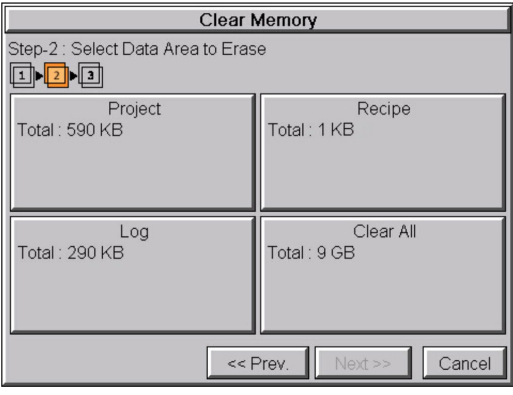

Select the data file(s) to be cleared.

This is an example of an SD card or USB memory that was selected in **Clear Memory - Step-1**.

The selected file will be highlighted. Pressing again deselects it.

The **Next >>** button will stay grayed out until file(s) are selected.

Selecting **Clear All** will erase all files located on the memory device.

This is an example of **USB Memory** that was selected in **Clear Memory - Step-1**.

Notice the ability to select either the **Project** file, **Log** files, **Recipe** files, or the **System** files.

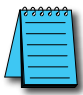

*NOTE: Firmware files cannot be cleared from internal memory.*

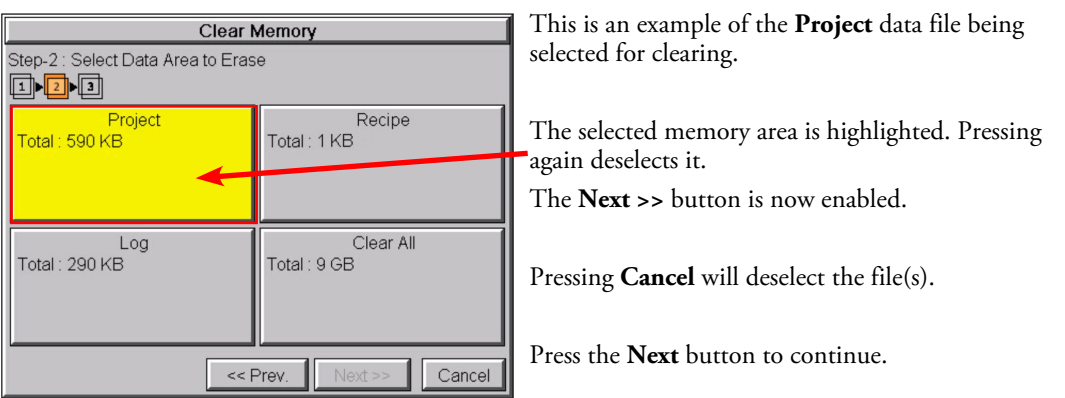

#### **Memory – Clear Memory (cont'd)** The data file(s)selected to clear are checked. If the **Clear Memory** data file is good, then the **OK** button can be pressed Step-3 : Clear USB **o** o o to start the clear procedure. If there is a problem with the data file, the **OK** button **USB** Project **Total: 590 KB** Total: 59 GB will remain grayed out and the user can return to the Used: 9 GB Recipe previous screen by pressing the **<< Prev** button. Free: 51 GB Total: 0 KB Log Total: 0 KB Firmware Total: 42 MB Press the **OK** button to continue. << Prev OK Cancel This message is displayed during the clearing process. **Clear Memory** Press the **Cancel** button to abort the clearing. Step-3 : Clear USB  $\Box$ The following text is shown in the clearing progress message box: LISB Project Total: 59 G Clear Memory Clearing Built-in Memory: Used: 9 GB "Please do not Power Off" Free: 51 G Copying... Please do not power off. Clearing USB Memory: M "Please do not Power Off or Remove USB" Cancel Clearing SD1 "Please do not Power Off or Remove SD"  $<<$  Prev Cancel OK **WARNING: During the clearing process, do not power off the HMI or remove the memory device.**

#### **Clear Memory** Step-3 : Clear USB d d d LISB Total: 59 G<br>Used: 9 GE<br>
System Screen Free: 51G USB cleared. G)  $\overline{OK}$ << Prev. OK Cancel

The following message is displayed when the clearing process is complete:

"%Device% cleared"

%Device% will show either "SD1," "SD2," or "USB."

Press the **OK** button to return to the **Memory Menu** screen.

#### **Memory – Clear Memory (cont'd)**

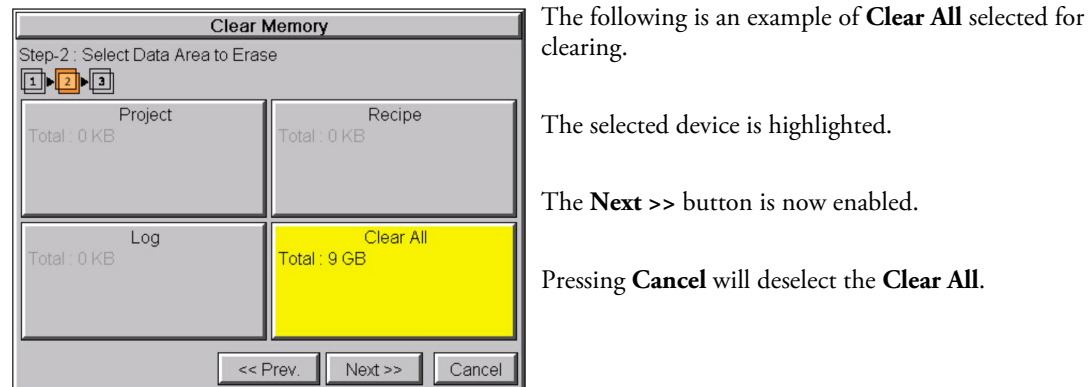

**4**

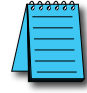

*NOTE: If Clear All is selected, all files will be erased from the memory device, even those not related to the C-more HMI.*

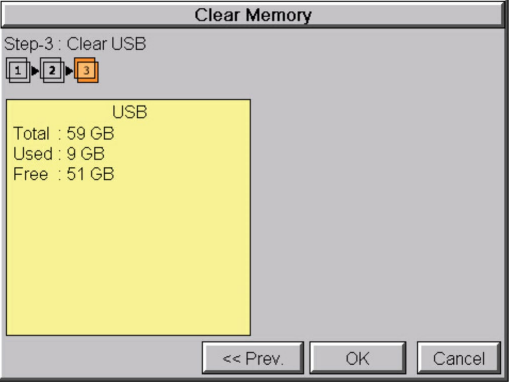

**Clear Memory** Step-3 : Clear USB odd **USB** Total: 59 G **System Screen** Used: 9 GE Free: 51G All data will be erased on USB. To clear USB., click OK. To quit, click Cancel.  $\alpha$ Cancel << Prev OK Cancel

The data file(s)selected to clear are verified. If the data file is good, then the **OK** button can be pressed to start the clear procedure.

If there is a problem with the data file, the **OK** button will remain grayed out and the user can return to the previous screen by pressing the << Prev button.

Press the **OK** button to continue.

The warning message shown here will be displayed to give the user the opportunity to decide if they want to proceed or not.

Press the **OK** button to continue.

The **Clear All** process will start with a warning message as seen in the first example and continue until a message saying the device is cleared or a warning message as shown on the next page appears.

## **Memory – Clear Memory (cont'd)**

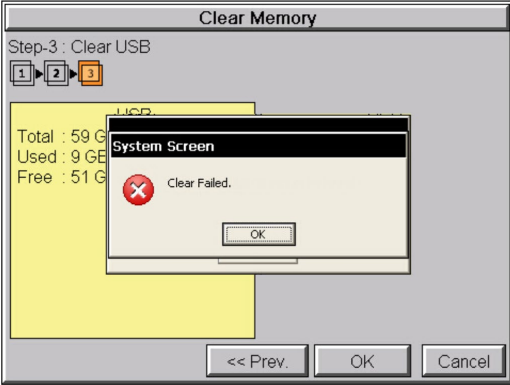

The warning message shown here will be displayed if the clearing process fails.

"Clear Failed."

Press the **OK** button to return to the **Clear Memory** screen and try again.

If the selected memory still fails to clear, then refer to **Chapter 8: Troubleshooting** for additional help.

#### Memory Backup Restore ō П System Screen Are you sure you want to reset Panel to<br>Factory Default ?  $\mathbf{I}$ Cle  $\alpha$ Cancel fault Į1 Main Menu

**Memory – Reset to Factory Default**

After pressing the **Reset to Factory Default** button from the **Memory Menu**, the message box shown will be displayed.

Resetting to the Factory Defaults produces the following actions:

1.) The project file is cleared.

- 2.) The log, recipe & WAV files are cleared.
- 4.) The IP address is set to DHCP.

**WARNING: As a precaution, it is recommended to create a backup file to an SD card or USB storage device using the Memory Backup function before resetting to factory defaults.**

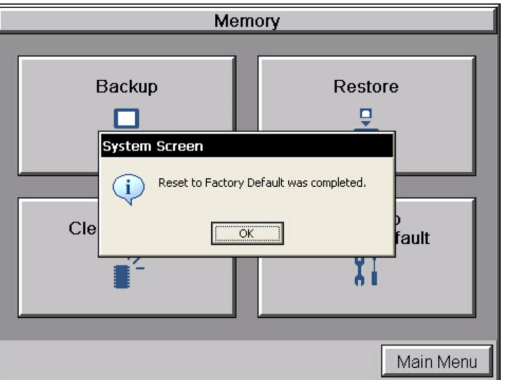

The message shown here is displayed once the **Factory Default** values have been stored into the system memory.

Press **OK** to continue.